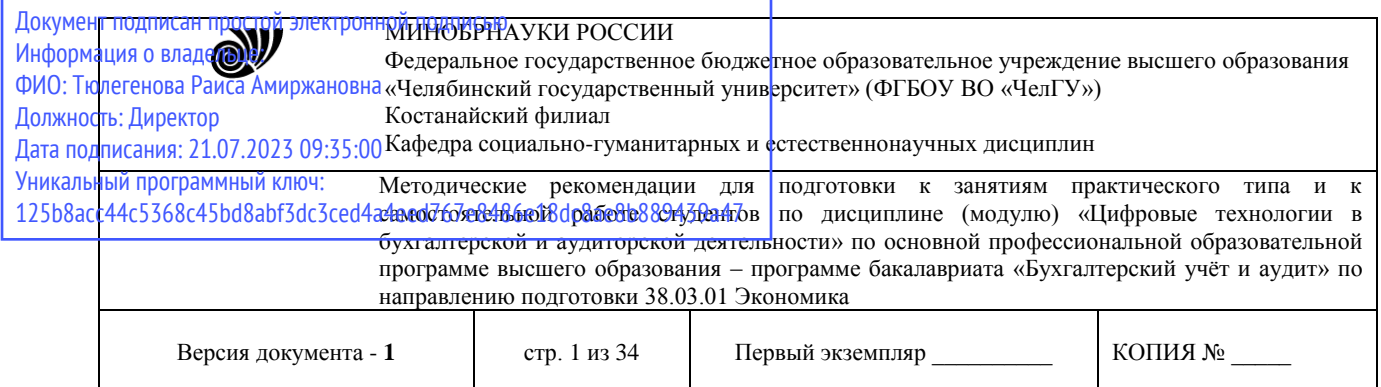

УТВЕРЖДАЮ Директор Костанайского филиала ФГБОУ ВО «ЧелГУ» **ССИ Р.А. Тюлегенова** сударственный 25.05.2023 г.

# **Методические рекомендации для подготовки к занятиям практического типа и к самостоятельной работе студентов**

по дисциплине (модулю)

**Цифровые технологии в бухгалтерской и аудиторской деятельности**

# Направление подготовки (специальность) **38.03.01 Экономика**

# Направленность (профиль) **Бухгалтерский учёт и аудит**

Присваиваемая квалификация (степень) **Бакалавр**

> Форма обучения **Очная**

> Год набора 2023

Костанай 2023

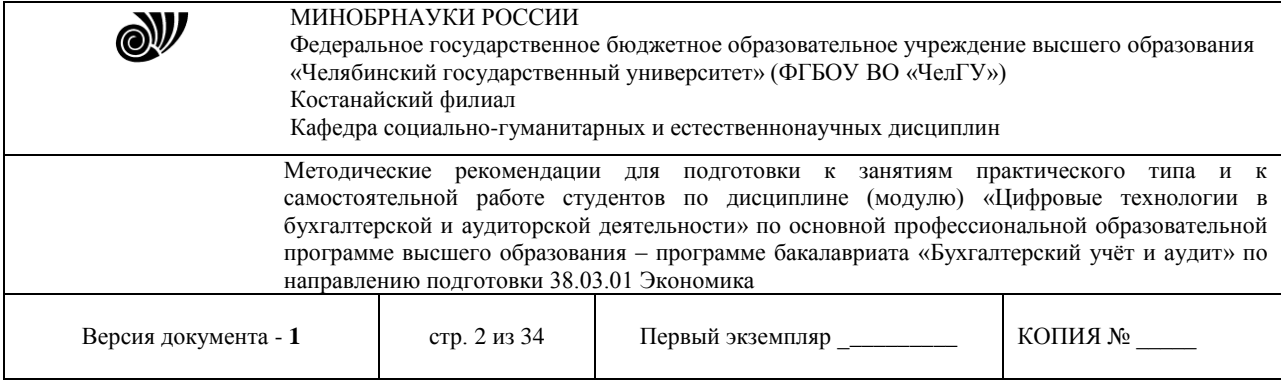

## **Методические рекомендации приняты**

Учёным советом Костанайского филиала ФГБОУ ВО «ЧелГУ»

Протокол заседания № 10 от 25 мая 2023 г.

Председатель учёного совета филиала

OB 4

Р.А. Тюлегенова

Секретарь учёного совета филиала

# **Методические рекомендации рекомендованы**

Учебно-методическим советом Костанайского филиала ФГБОУ ВО «ЧелГУ»

Протокол заседания № 10 от 18 мая 2023 г.

Председатель Учебно-методического совета  $\Box$  Н.А. Нализко

# **Методические рекомендации разработаны и рекомендованы кафедрой социально-гуманитарных и естественнонаучных дисциплин**

Протокол заседания № 10 от 16 мая 2023 г.

Заведующий кафедрой Т.К. Нуртазенов

Автор (составитель) ДАЛ Рак О.В., старший преподаватель

кафедры социально-гуманитарных и естественнонаучных дисциплин, магистр прикладной математики и информатики

Н.А. Кравченко

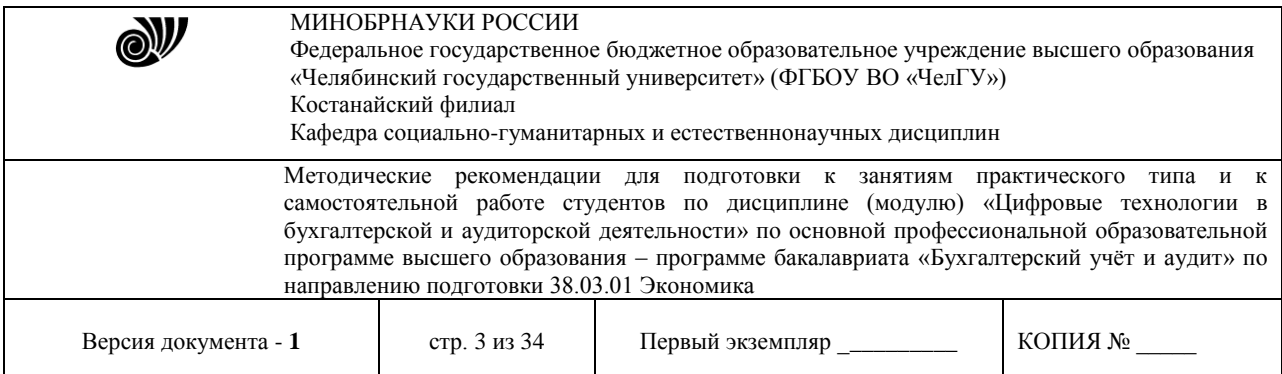

# **МЕТОДИЧЕСКИЕ РЕКОМЕНДАЦИИ ПО ПОДГОТОВКЕ И К ВЫПОЛНЕНИЮ ПРАКТИЧЕСКИХ РАБОТ**

Практические занятия направлены на расширение и детализацию знаний, на выработку и закрепление навыков профессиональной деятельности. Подготовка к лабораторным занятиям предполагает предварительную самостоятельную работу студентов в соответствии с методическими разработками по каждой запланированной теме.

Практические занятия позволяют интегрировать теоретические знания и формировать практические умения и навыки студентов в процессе учебной деятельности.

**Структура и последовательность занятий**: на первом, вводном, занятии проводится инструктаж студентов по охране труда, технике безопасности и правилам работы в лаборатории по инструкциям с фиксацией результатов в журнале инструктажа. Студенты также знакомятся с основными требованиями преподавателя по выполнению учебного плана, с расписанием практических занятий, с графиком прохождения контролей, с основными формам отчетности по выполненным работам и заданиям.

Студентам для выполнения практических работ необходимо индивидуальное рабочее место и компьютер.

## **Тема: Технологии обработки текстовой информации**

## **Основные функции и возможности текстового редактора**

**Цель:** рассмотреть основные возможности текстового редактора MS Word: форматирование текста, вставка изображений, создание таблиц, формул и диаграмм, верстка текстовых документов.

## **Задания:**

1) Откройте Microsoft Word и создайте таблицу как показано на рисунке 1.

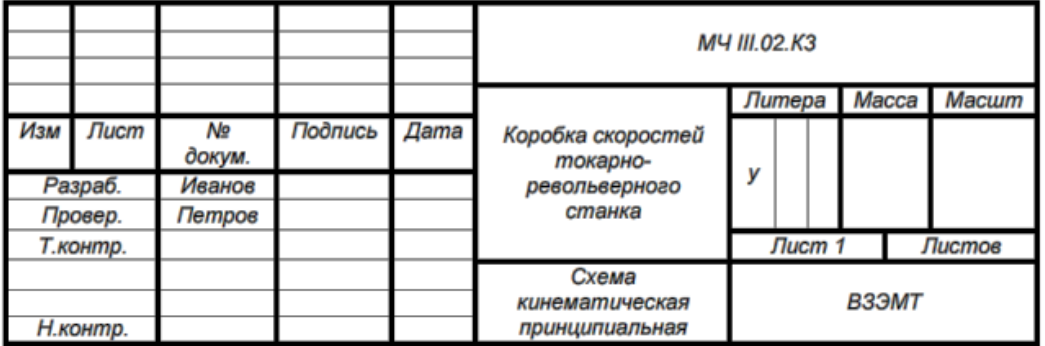

Рисунок 1. Таблица в MS Word.

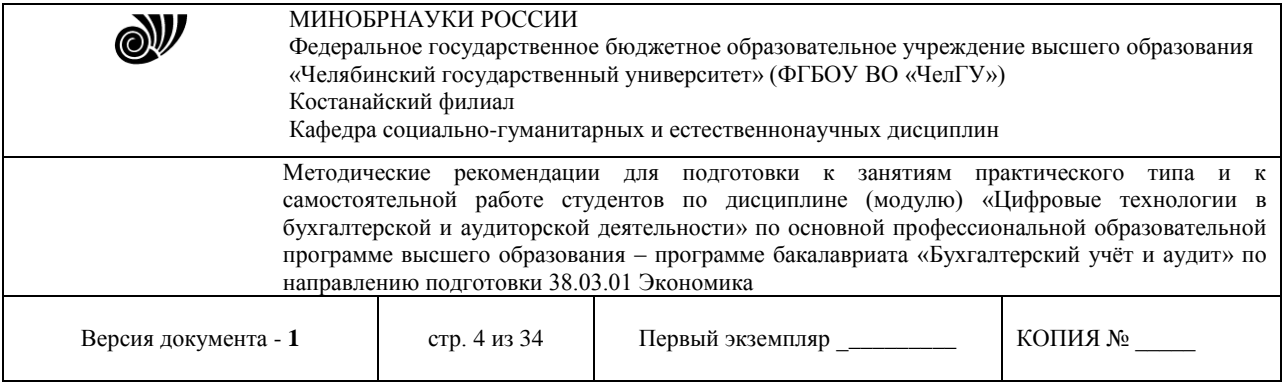

**Методические указания по выполнению:** Для создания таблицы воспользуйтесь в строке меню вкладкой *Вставка → Таблица,* а для оформления и стиля используете **Стили таблиц** в появившейся вкладке *Конструктор*.

2) На второй странице созданного документа в программе MS Word создайте объявление как показано на рисунке 2, используя при этом таблицу.

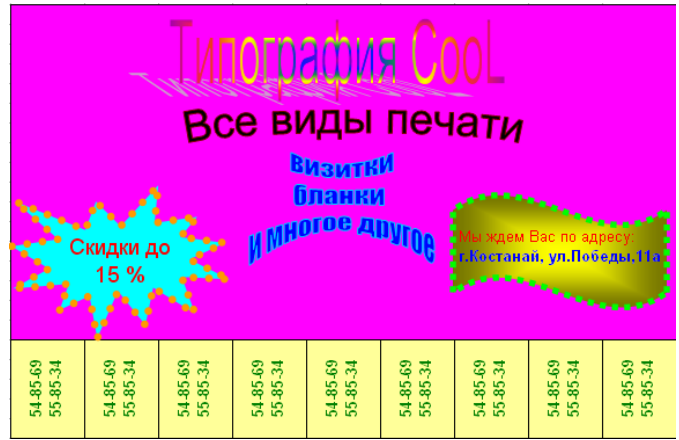

Рисунок 2. Объявление в MS Word.

**Методические указания по выполнению:** Объявление можно создать с помощью таблицы (в строке меню вкладкой *Вставка → Таблица)*, ячейки которой по первой строке объединены. Кроме того для заполнения объявления используйте объект WordArt и автофигуры.

3) Наберите формулы как показано на рисунке 3.

1. 
$$
\left(2\frac{3}{5} - \frac{5}{8}\right) \div 19\frac{3}{4}
$$
  
\n2.  $m+(-9,9), \text{ r, } m > 0$   
\n3.  $\left|x + \frac{1}{6}\right| = 3$   
\n4.  $(x-1) \cdot |x| = 5(x-1)$   
\n5.  $(m+3) - (6m+5) - (m-1)$   
\n6. 
$$
\begin{cases} y = \frac{6x-16}{5} \\ 3x+14 \cdot \frac{6x-16}{5} = 74 \end{cases}
$$

Рисунок 3. Формулы

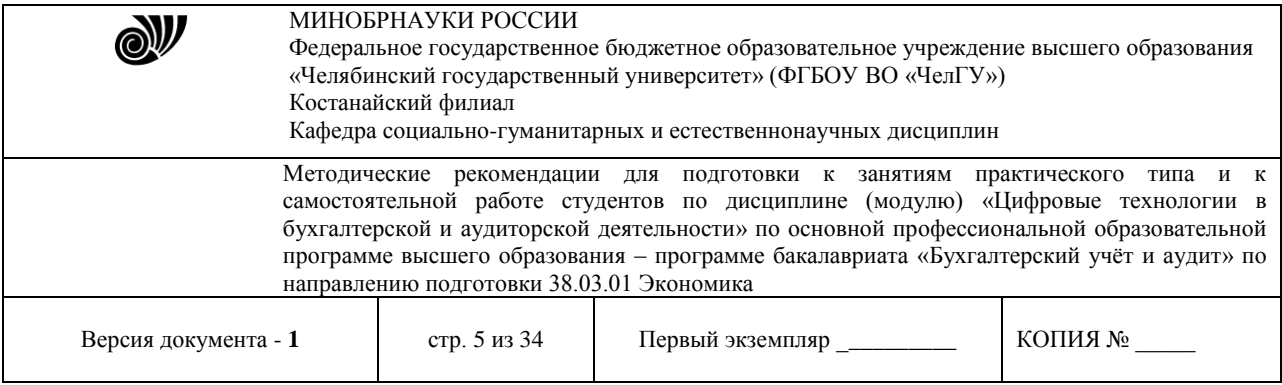

**Методические указания по выполнению:** Формулы набираются в режиме Конструктора, который можно запустить, выполнив команду: в строке меню вкладкой *Вставка → Формула.*

4) Создайте организационную диаграмму как показано на рисунке 4.

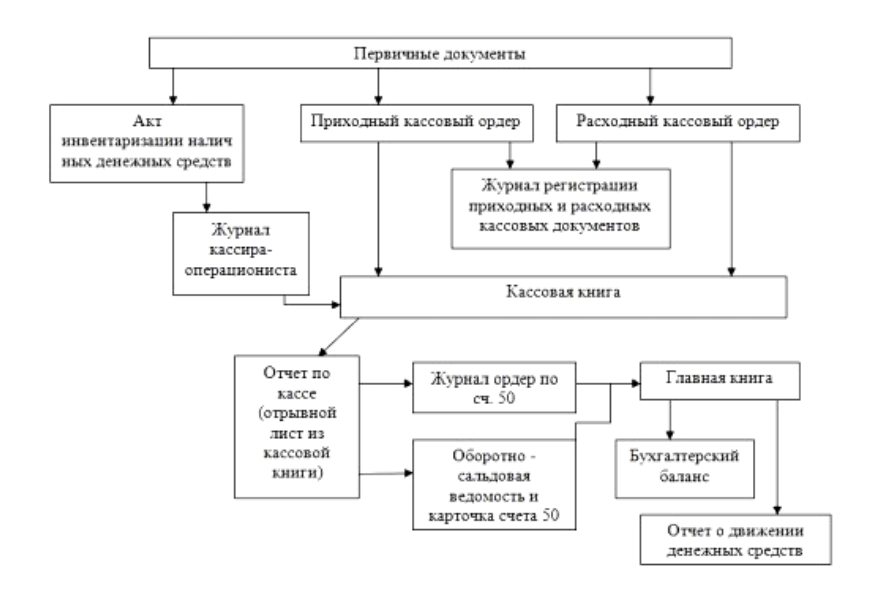

Рисунок 4. Организационная диаграмма.

## **Тема: Табличный процессор как средство обработки экономической информации Организация расчетов в электронных таблицах**

- 1. Загрузите программу Microsoft Excel.
- 2. Переименуйте листы следующим образом:

Лист 1 – Выручка, Лист 2 – Себестоимость, Лист 3 – График, Лист 4 – Прибыль

3. На лист **Выручка** занесите и оформите таблицу.

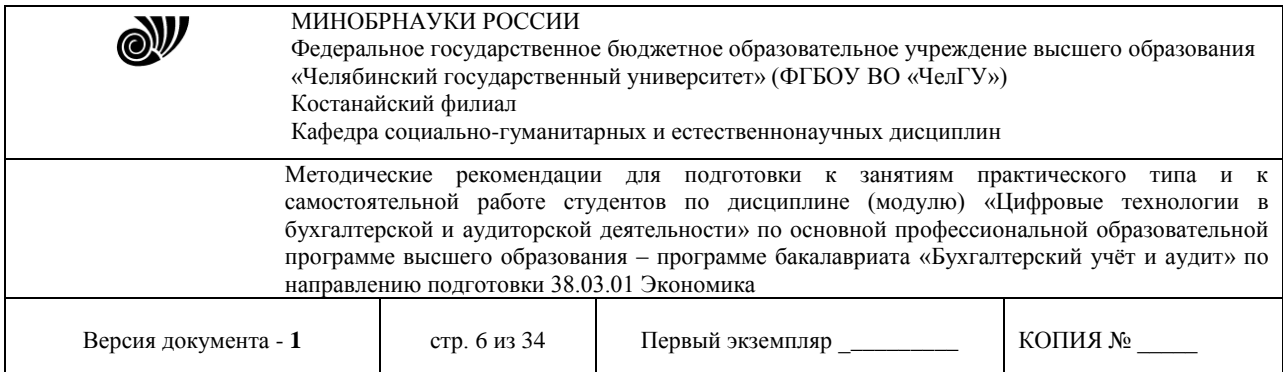

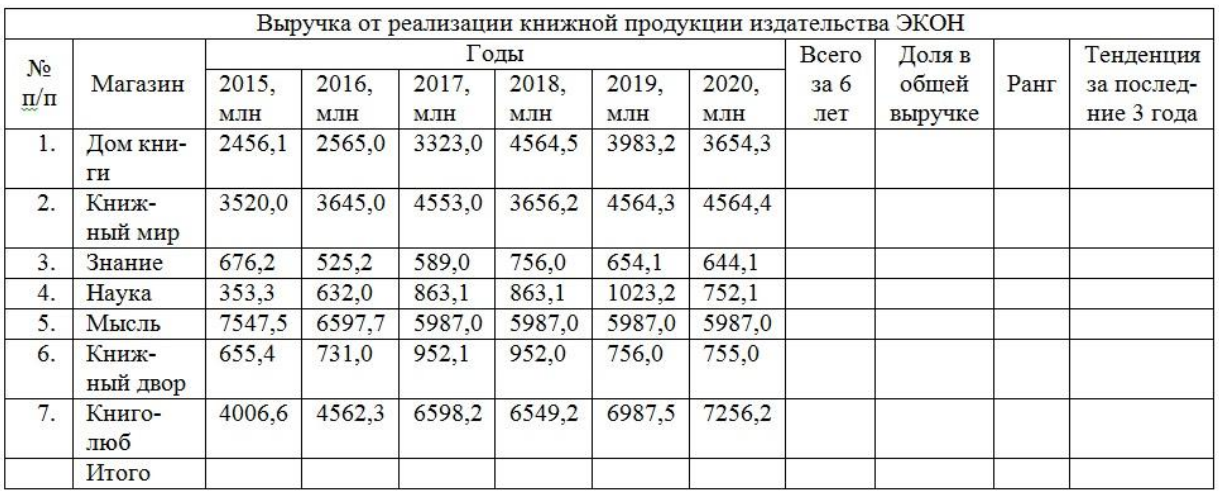

Произведите следующие расчеты:

- 1. в столбце **Всего за 6 лет, долл**. суммирование по строке.
- 2. в строке **Итого** суммирование по столбцу.
- 3. в столбце **Доля в общей выручке** вычисление доли каждого магазина в общей выручке в %.
- 4. в столбце **Ранг** расстановка магазинов по местам с помощью функции **РАНГ**.
- 5. в столбце **Тенденция за последние 3 года** должны быть следующие слова (использовать функции ЕСЛИ и И):

**Стабильный рост –** если выручка за 2020 год больше выручки за 2019 год, а выручка 2019 года больше, чем 2018.

**Стабильное снижение –** если выручка за 2020 год меньше выручки за 2019 год, а выручка 2019 года меньше, чем 2018.

**Неизменное состояние –** если на протяжении последних трех лет неизменна. **Нестабильные изменения –** во всех остальных случаях.

4. На лист **Себестоимость** занесите и оформите следующую таблицу:

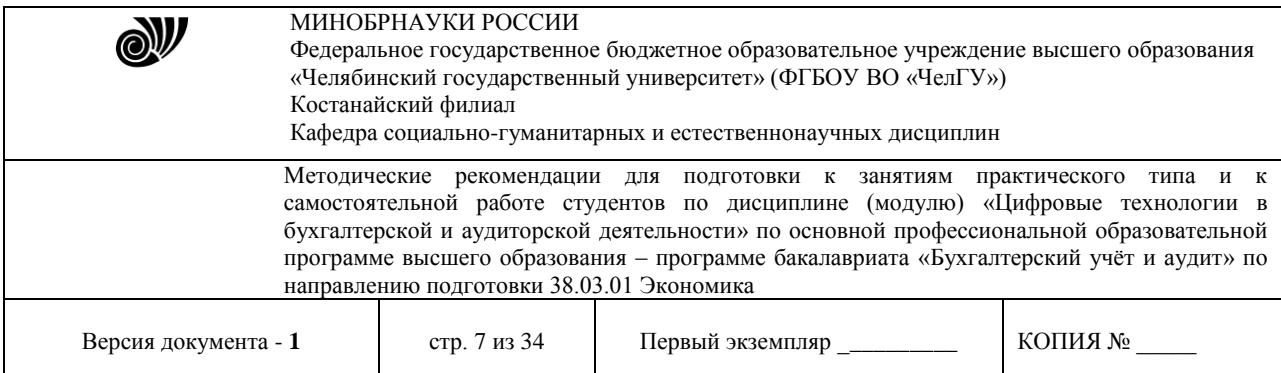

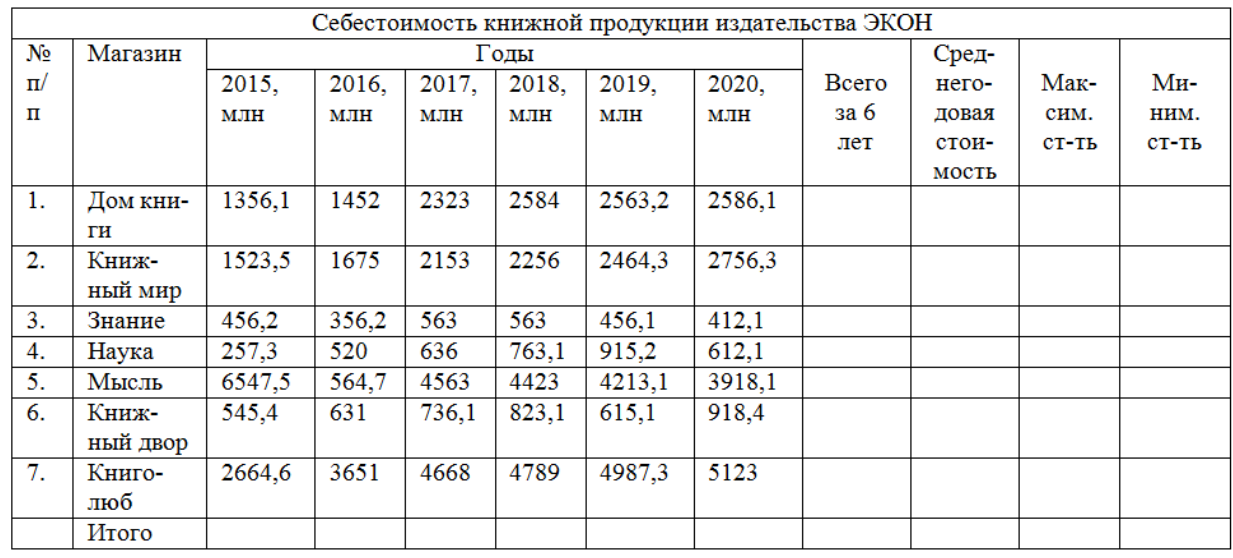

Произведите следующие расчеты:

- 1. в столбце **Всего за 6 лет**  суммирование по строке.
- 2. в столбце **Среднегодовая стоимость** вычислите среднее значение.

3. в столбцах **Максимальная себестоимость** и **Минимальная себестоимость** используйте функцию МАКС и МИН.

- 4. В строке **Итого**  просуммируйте соответствующие столбцы.
- 5. На листе **График** постройте график выручки по годам во всех магазинах.

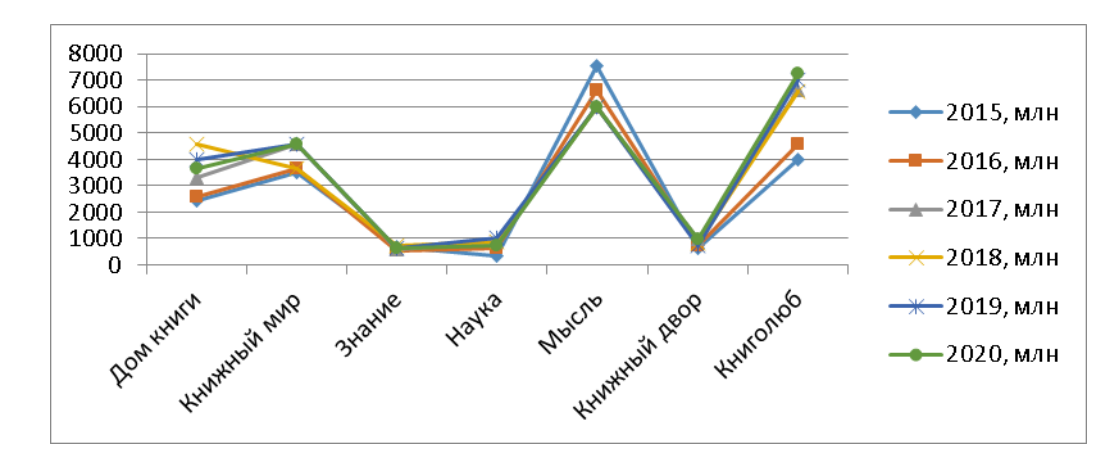

6. На листе Прибыль занесите и оформите следующую таблицу

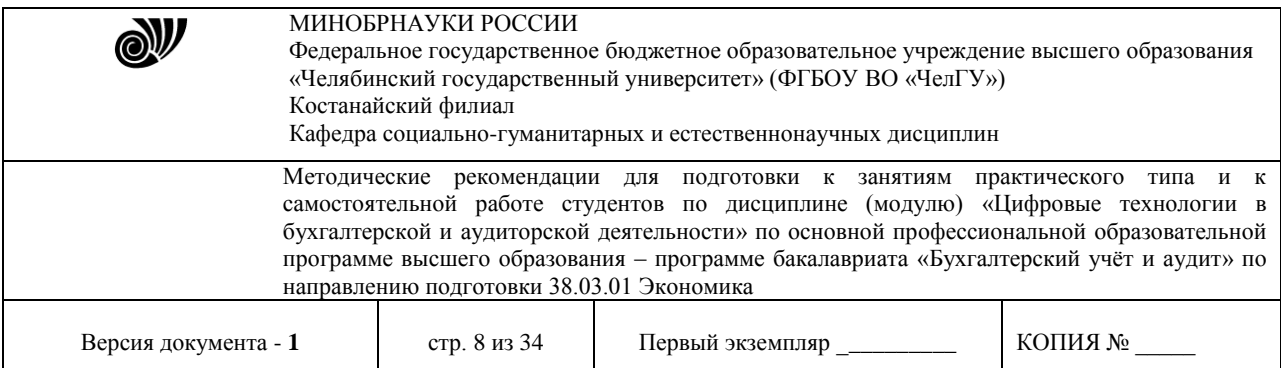

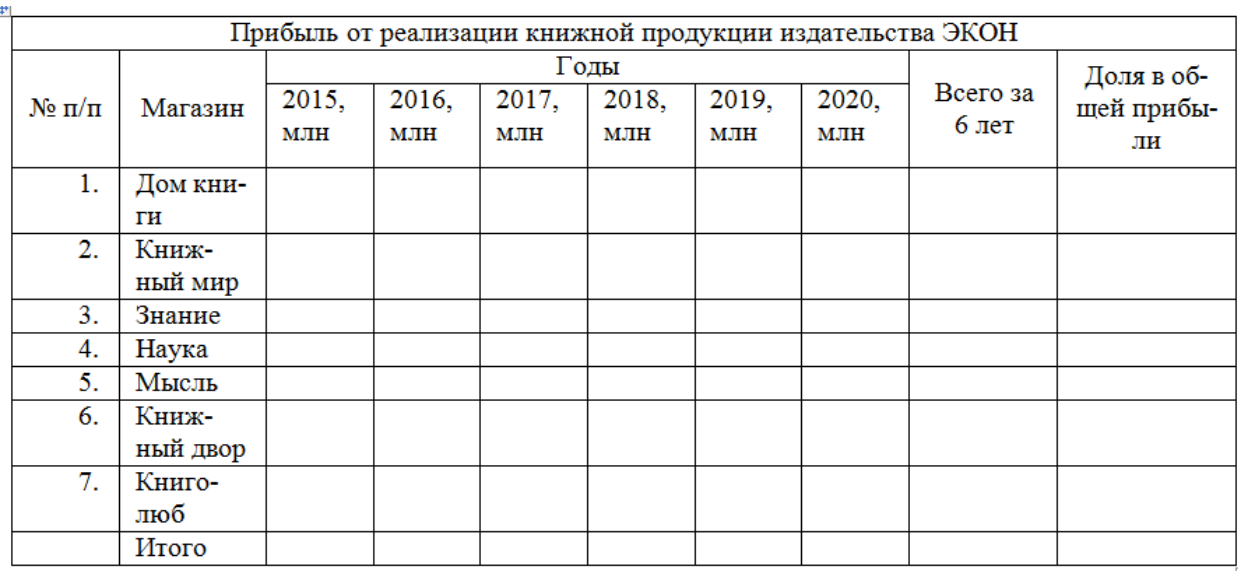

Произведите расчеты:

- 1. **Прибыль –** рассчитывается по формуле: Выручка Себестоимость.
- 2. в столбце **Всего за 6 лет, долл**. суммирование по строке.

3. в столбце **Доля в общей прибыли** – вычисление доли каждого магазина в общей прибыли в %.

- 4. На этом же листе расположите две диаграммы:
- круговую диаграмму отражающую долю магазинов в общей прибыли,
- объемную нормированную гистограмму для отражения прибыли магазинов по годам.

## **Использование баз данных для организации хранения данных База данных «Учет ТМЦ»**

**Цель работы:** приобретение основных навыков работы по созданию схемы данных, работе с первичными и вторичными ключами.

## **Задание**

На основе имеющихся данных создать БД Учет ТМЦ, в состав которой входят: справочник Товары, и три таблицы с исходными данными: Остаток, Приход, Расход, схема данных, два запроса-расчета по заданным формулам, три отчета, создаваемых на основе построенных запросов.

*Порядок выполнения работ*

1. Создайте БД Учет ТМЦ.

2. Создание таблиц.

Создание таблицы Товары. Структура таблицы Товары:

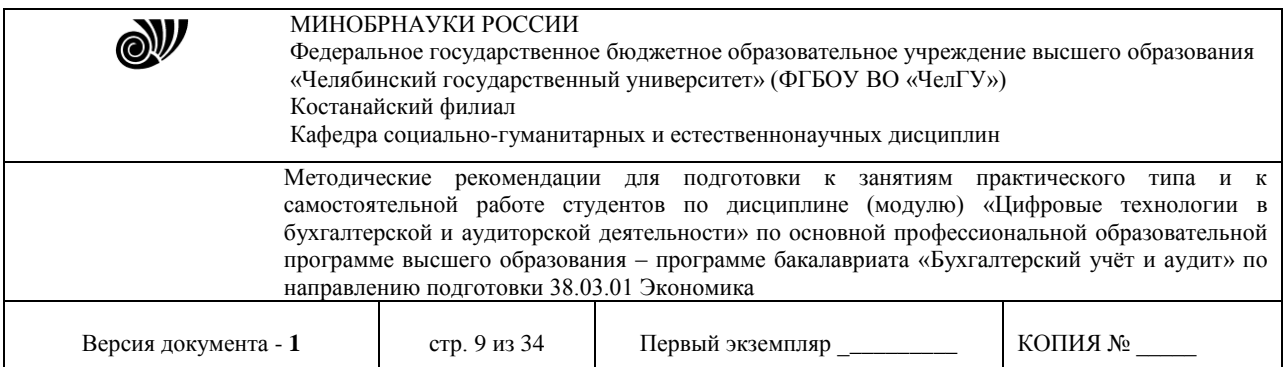

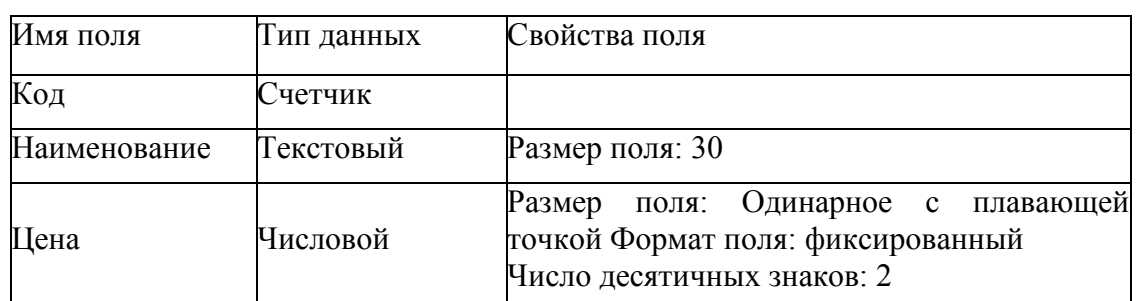

 поле Код сделайте ключевым: щелкните по первой строке правой кнопкой мыши и установите флажок Ключевое поле;

 закройте окно Конструктора таблиц, сохраните изменения, присвойте таблице имя Товары.

Создание таблицы Остаток.

структура таблицы Остаток:

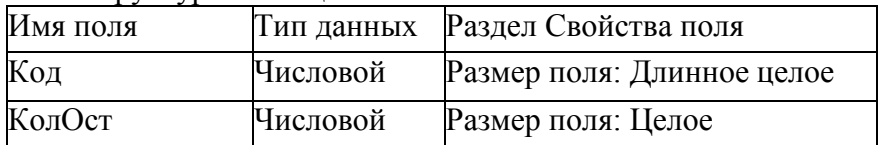

- закройте окно Конструктора таблиц, сохраните изменения, присвойте таблице имя Остаток;
- на запрос Создать ключевое поле? Ответьте: Нет. Создание таблицы Приход
- Структура таблицы Приход:

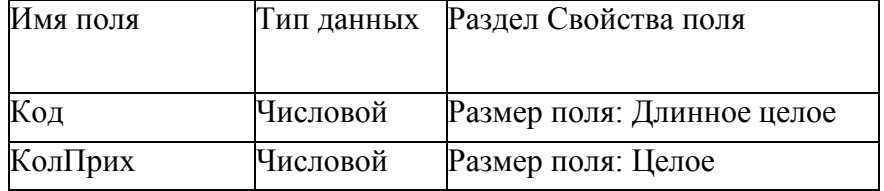

Закройте окно Конструктора таблиц, сохраните изменения, присвойте таблице имя Приход. На запрос Создать ключевое поле? Ответьте: Нет.

Создание таблицы Расход.

Структура таблицы Расход:

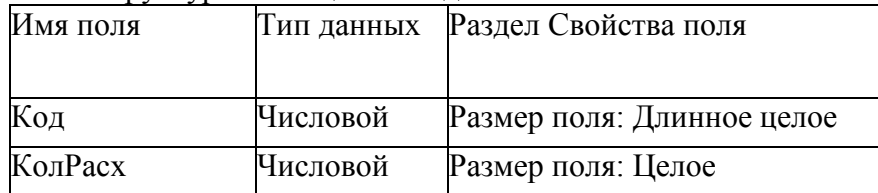

Закройте окно Конструктора таблиц, сохраните изменения, присвойте таблице имя Расход.

На запрос Создать ключевое поле? Ответьте: Нет.

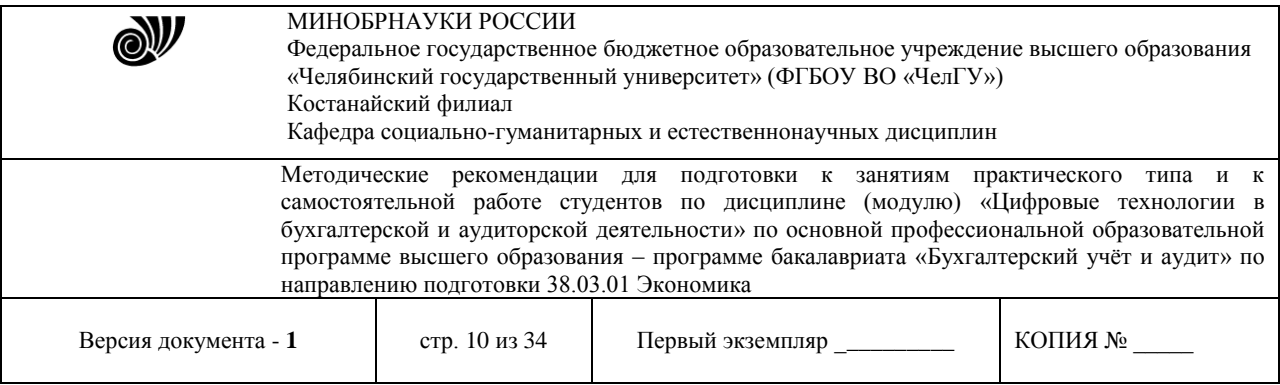

#### *Создание Схемы данных.*

После создания таблиц пользователю необходимо определить связи между ними в целях обеспечения целостности, т.е. непротиворечивости, данных. Эти связи затем используются при объединении данных из различных таблиц, кроме этого, система автоматически контролирует вводимые данные на допустимые значения, что позволяет избежать ошибок при вводе.

Перейдите на вкладку Работа с базами данных и в группе Показать или скрыть щелкните мышкой по кнопке Схема данных. Появится рабочее окно Схема данных с окном Добавление таблицы (рис.10)

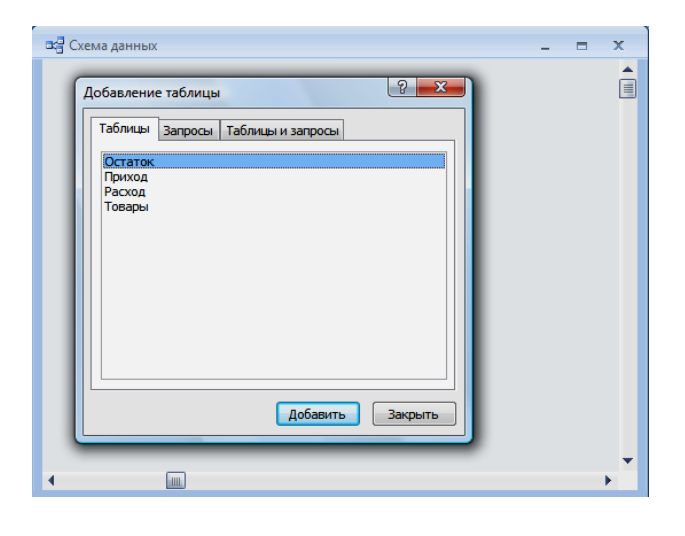

## **Рис. 10**. Окно **Схема данных**

Двойным щелчком мыши все таблицы вставьте на рабочее поле схемы данных и закройте окно Добавление таблицы.

Создайте связи между таблицами:

- свяжите таблицу Товары с таблицей Остаток по полю Код: выделите поле Код в таблице Товары, на- жмите левую кнопку мыши и, не отпуская ее, пере- тащите на поле Код в таблице Остаток; появится окно Изменение связей (рис.11);
- для обеспечения корректности и непротиворечивости данных установите флажки: Обеспечение целостности данных, каскадное обновление связанных полей, каскадное удаление связанных записей – ОК;

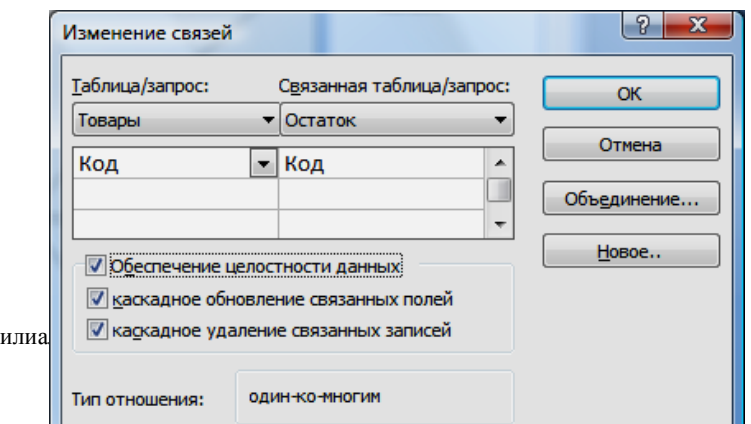

© Костанайский ф

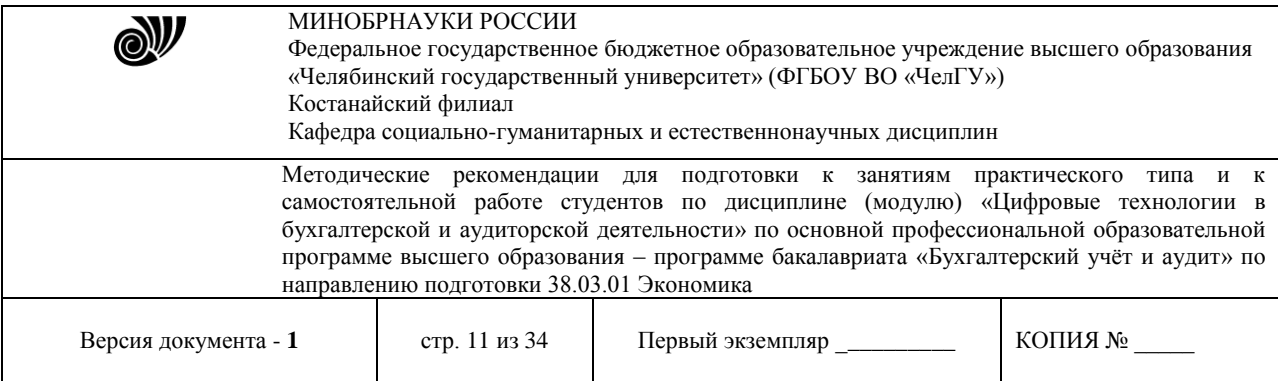

Рис.11. Окно Изменение связей

 аналогичным образом создайте связи между таблицей Товары с таблицами Приход и расход по полю Код.

В результате получится схема данных, приведеннаяна рис.12.

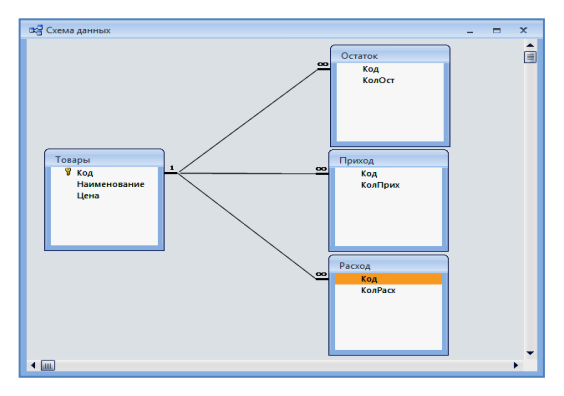

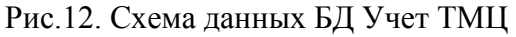

Закройте окно Схема данных.

Заполните таблицы исходными данными.

Таблица Товары

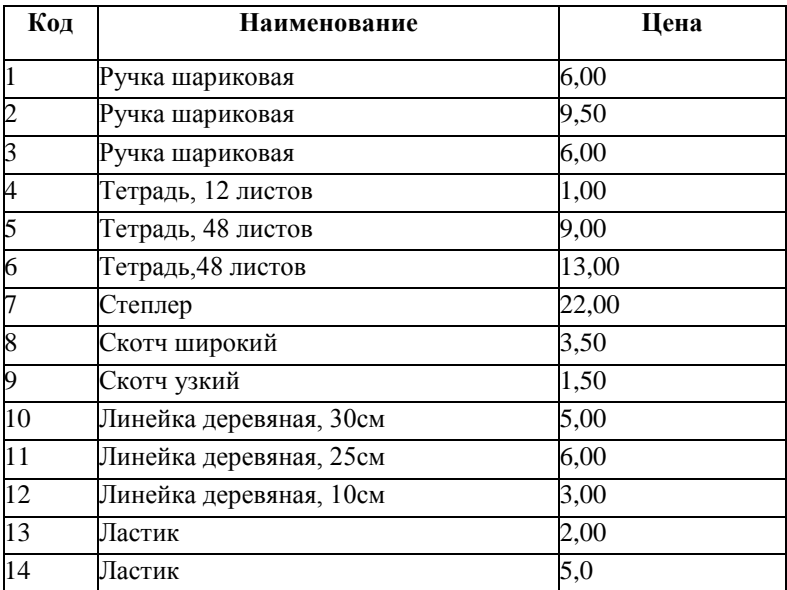

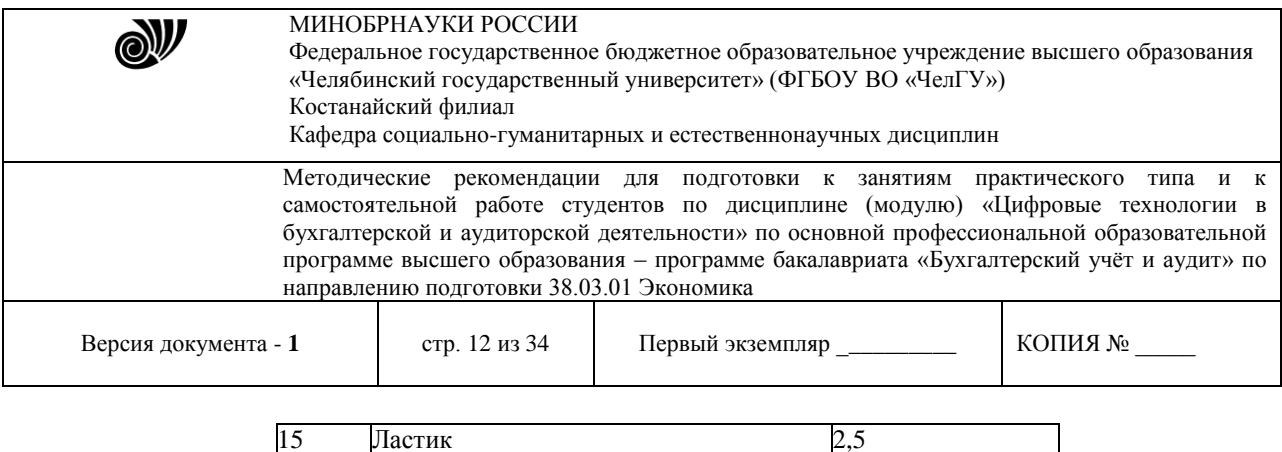

Таблицы Остаток, Приход, Расход

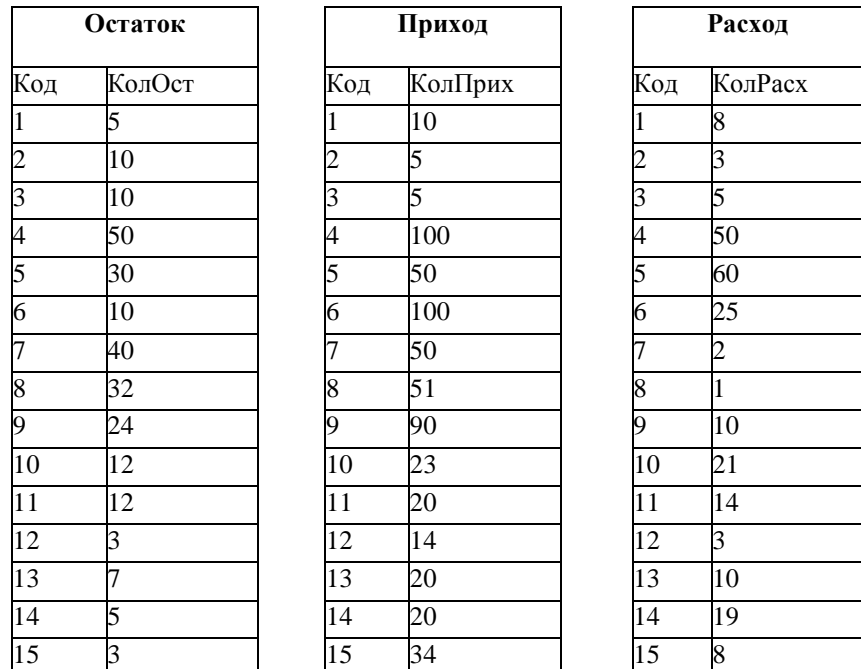

## **Тема: Информационно-правовое обеспечение деятельности бухгалтера**

Справочная правовая система (СПС) КонсультантПлюс включает все законодательство РФ: от основополагающих документов до узкоотраслевых актов. Для удобства поиска информации все документы содержатся в *Едином информационном массиве.* Поскольку документы каждого типа имеют свои специфические особенности, они включаются в соответствующие *Разделы информационного массива* (рис. 1). Названия разделов сформулированы таким образом, чтобы можно было легко ориентироваться, какие документы в каком разделе находятся. Каждый из разделов *Единого информационного массива*, в свою очередь, состоит из близких по содержанию *Информационных банков*.

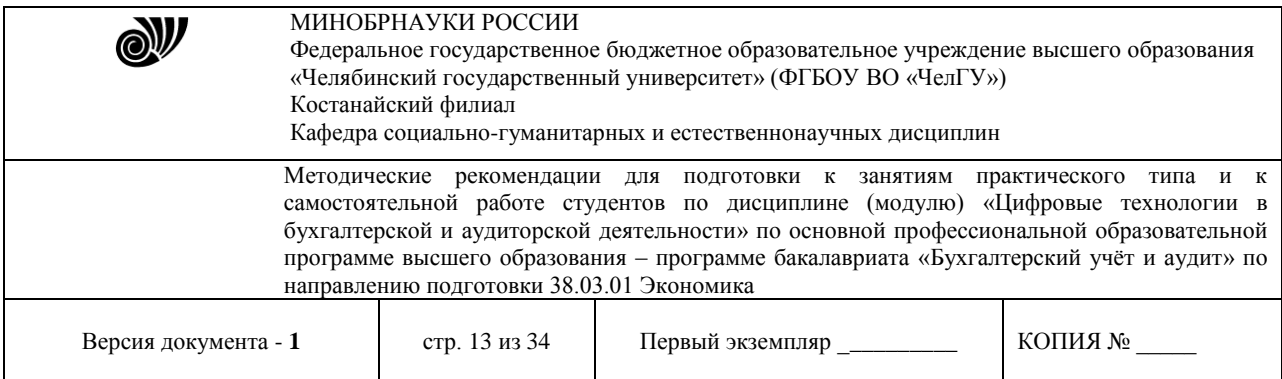

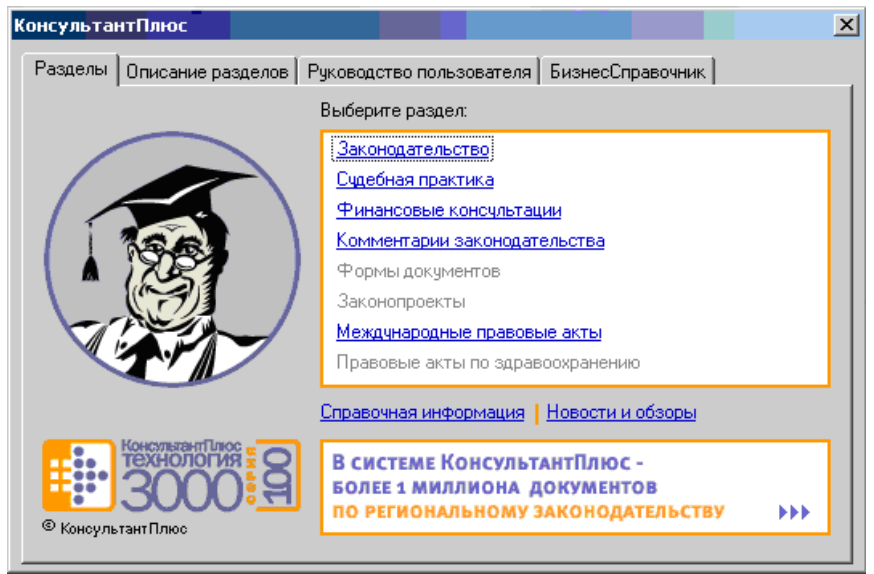

**Рис. 1. Стартовое окно СПС «КонсультантПлюс»**

Структурной единицей *Информационного банка* системы является документ. Любой документ, кроме непосредственно текста, имеет определенные идентификационные характеристики (реквизиты), которые отличают данный документ от других. Поэтому, чтобы найти необходимые документы из системы, нужно заполнить Карточку поиска.

Карточка поиска – основное средство поиска документов в *Информационном банке*  системы*.* Она представляет собой таблицу с некоторым количеством поисковых полей. Система ищет документы, одновременно удовлетворяющие всем заполненным полям Карточки поиска. Однако не обязательно заполнять все поисковые поля. Для поиска любого документа достаточно правильно заполнить лишь два-три поля. При заполнении полей следует обращать внимание на информационную строку внизу Карточки поиска. В ней содержится информация о количестве документов, удовлетворяющих запросу. Если сформированный таким образом список документов будет слишком большим, следует уточнить запрос. Желательно, чтобы количество найденных документов не превышало 30 – 50. Если же при поиске документа реквизиты его неизвестны или известны приблизительно, то основным средством поиска по конкретному правовому вопросу является поле «Текст документа», где следует задать слова или фразы, которые должны встречаться в тексте этого документа (рис.2). Если запросу с использованием только данного поля удовлетворяет много документов, то следует его уточнить, используя, в зависимости от имеющейся информации, другие поля Карточки поиска. В системе КонсультантПлюс предусмотрена возможность уточнять полученные списки несколько раз по разным полям.

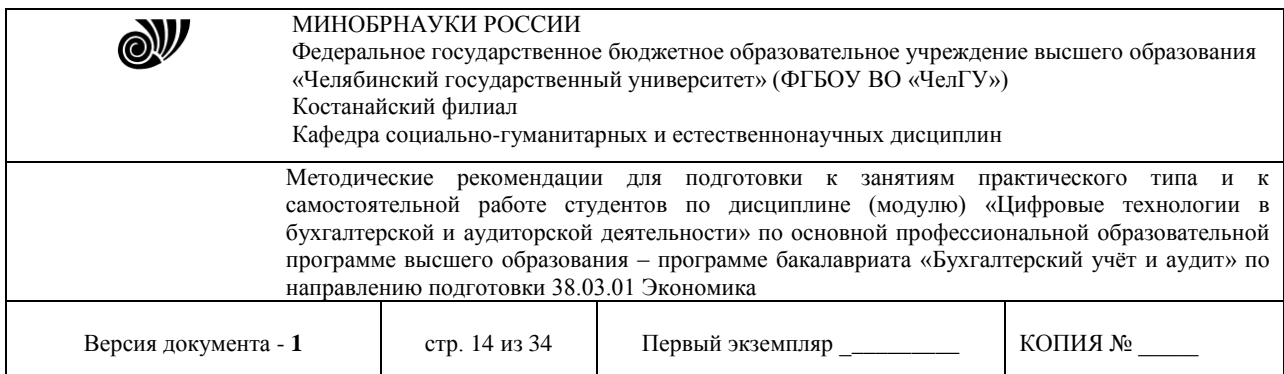

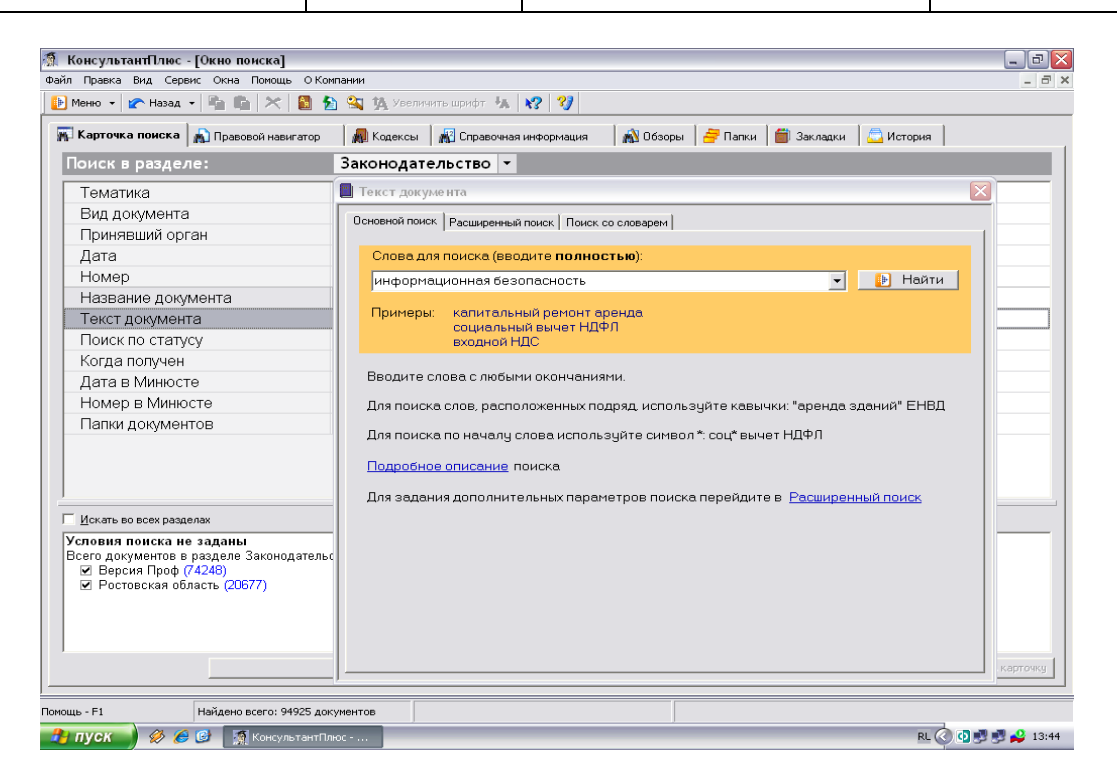

#### **Рис. 2. Окно поиска документа по конкретному правовому вопросу в системе «КонсультантПлюс»**

Работа со справочно-правовой системой КонсультантПлюс сводится к следующему:

• составление *запроса на поиск* документа или группы документов и их *поиск*;

• использование процедур *обработки* (например, *сортировки, фильтрации* и т.д.) найденных документов;

• применение механизма *гиперссылок*, поиска и создания *папок* и *закладок* при работе с текстом документа;

• *чтение, редактирование, печать, сохранение* текста документа в файл или *экспорт*  данных в текстовый редактор MS Word или табличный редактор MS Excel.

## Программа работы

- 1. Запустить с рабочего стола справочно-правовую систему «КонсультантПлюс».
- 2. Ознакомиться со структурой и возможностями Стартового окна информационносправочной системы «КонсультантПлюс».
- 3. Войти из Стартового окна в режим «Обзоры законодательства». Просмотреть всю информацию в разделе: Правовые новости/ Специальный выпуск. Вернуться в Стартовое окно. По ссылке «Новые документы» открыть списки документов, включенных в систему за последний месяц.

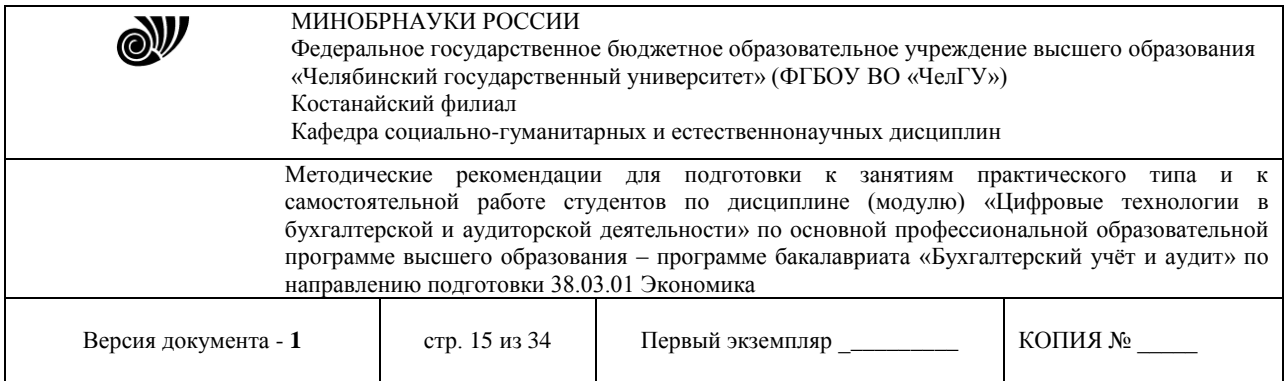

- 4. Из Стартового окна перейти в раздел «Законодательство». Ознакомиться с общим построением справочно-информационной правовой системы «КонсультантПлюс». Сколько разделов существует в данной системе?
- 5. Изучить поочередно все подпункты основного меню системы. Зайти в «Карточку поиска», рассмотреть все её элементы.
- 6. Зайти в режим Правового навигатора. Изучить: особенности поиска информации по конкретному правовому вопросу; двухуровневую структуру словаря; ключевые понятия и группы ключевых понятий; различные виды сортировки списка. Выйти из Правового навигатора.

## **МЕТОДИЧЕСКИЕ РЕКОМЕНДАЦИИ ДЛЯ ПОДГОТОВКИ К САМОСТОЯТЕЛЬНОЙ РАБОТЕ**

## **Технология создания и обработки текстовых документов.**

**Цель:** рассмотреть основные возможности текстового редактора MSWord: форматирование текста, вставка изображений, создание таблиц, формул и диаграмм, верстка текстовых документов.

## **Задания:**

1. Открыть новый документ MSWORD. Сохраните документ под именем, например, *Иванов КЭ- 105* (ваша фамилия и номер группы).

2. Вставить нумерацию страниц, выполнив действия указанные на рисунке 1.

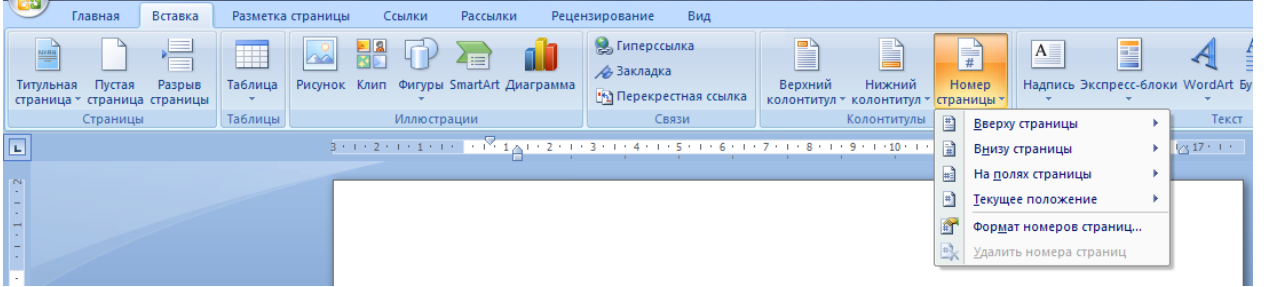

Рисунок 1. Вставка номера страницы

Положение номера выбирается произвольно.

3. Первую страницу оставьте пустой, в конце работы здесь будет создано автоматическое оглавление.

4. На второй странице созданного документа в первой строке наберите слово Договор и обозначьте его стилем Заголовок (рисунок 2).

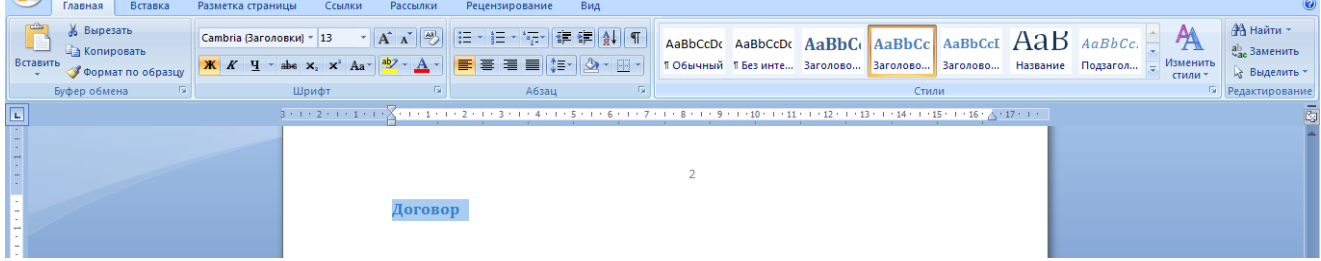

© Костанайский филиал ФГБОУ ВО «ЧелГУ»

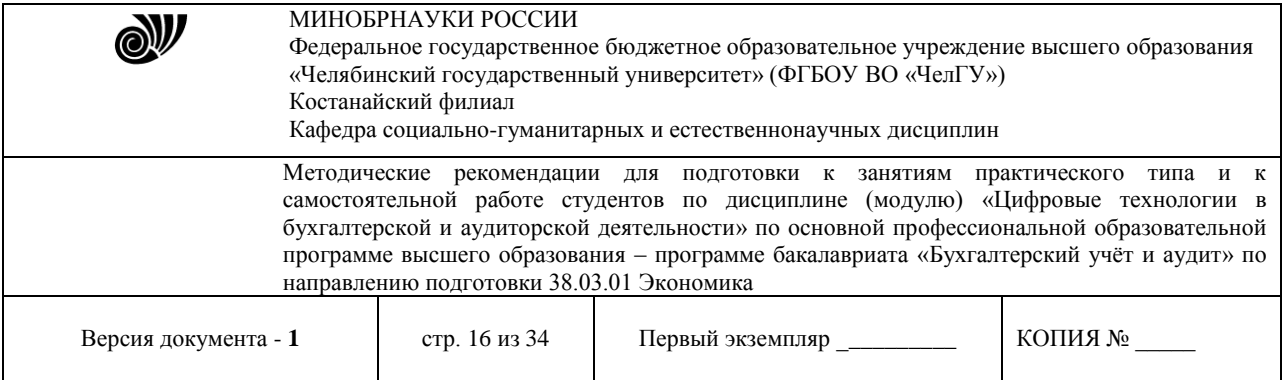

## Рисунок 2. Оформление стилей

5. Далее, используя элемент Колонки (рисунок 3), необходимо набрать бланк договора (рисунок 4). При оформлении текста используется шрифт TimesNewRoman, размер подбирается самостоятельно, междустрочный интервал - одинарный.

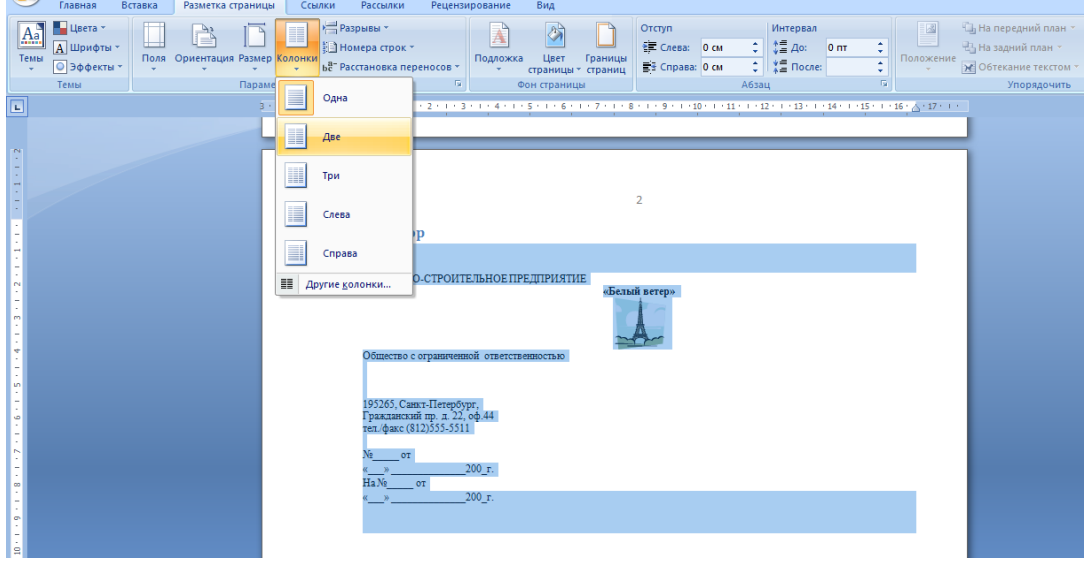

Рисунок 3. Оформление колонок

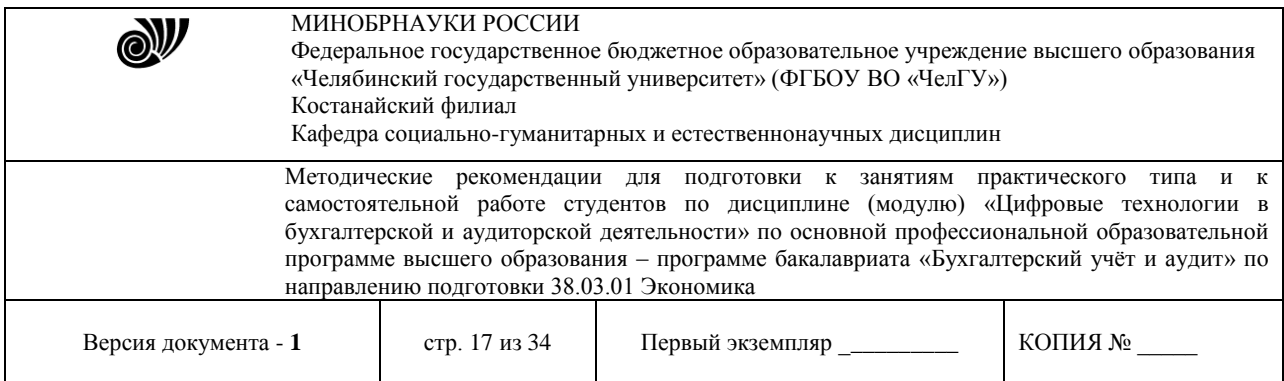

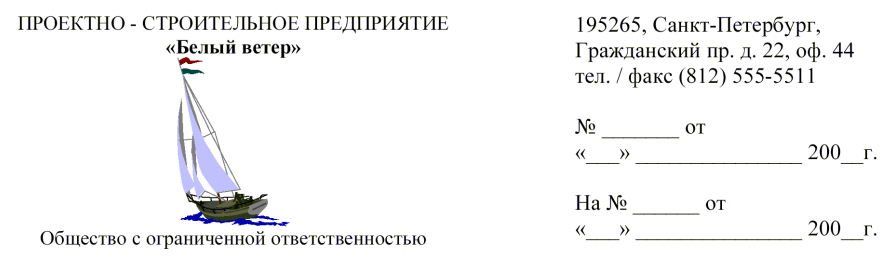

Договор

#### г. Санкт-Петербург

ООО «Белый ветер», именуемое в дальнейшем «Заказчик», в лице генерального директора Сидорова Ивана Кузьмича, действующего на основании Устава предприятия, с одной стороны, и МГП «Капэкс», именуемое в дальнейшем «Подрядчик», в лице генерального директора Кондратьева Владимира Владимировича, действующего на основании Устава предприятия, с другой стороны, заключили договор о нижеследующем:

Заказчик поручает, а Подрядчик принимает на себя выполнение строительномонтажных работ по прокладке дренажа из железобетонных труб протяженностью 62 п.м. от К203 до К3 согласно проектно-сметной документации № Г19-9609-НВК по адресу: Софийский бульвар, корпус 13.

ЗАКАЗЧИК

ООО «Белый ветер» 195265, Санкт-Петербург, Гражданский пр. д. 22, оф. 44 тел. / факс (812) 555-5511. ОКПО 43423463 ИНН 78222346838 p/c 40701217400000000617 Балтонэксим Банк K/c 32123105700000000705 БИК 04464505

ПОДРЯДЧИК

Tuenes-

МГП «Капэкс», 198216, г. Санкт-Петербург, ул. Генерала Симоняка, 10, тел. 555-55-88, факс 111-32-85, p/c 40767780200000001620 K/c 30167870300000000756 в ЗАО «Рускобанк» БИК 044030465 **код ОКПО 23063444 кол ОКОНХ 99133** ИНН 54645564568

К настоящему договору в качестве его неотъемлемой части прилагается: Приложение №1: «График производства работ». Рисунок 4. Договор

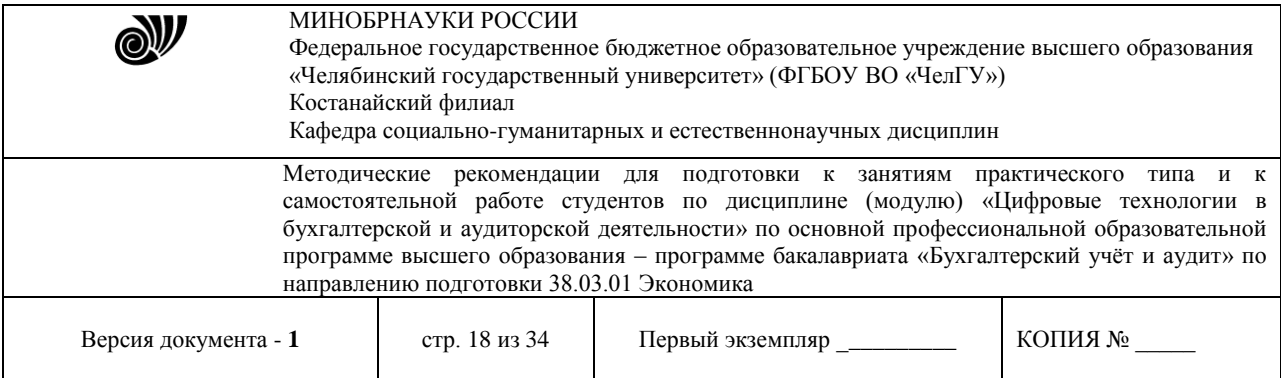

6. После оформления договора на третьей странице вашего документа в первой строке пишется заголовок Схема и оформляется стилем (см. п. 4).

7. Ниже на странице, используя меню Вставка - Фигуры (рисунок 5), необходимо создать схему (рисунок 6).

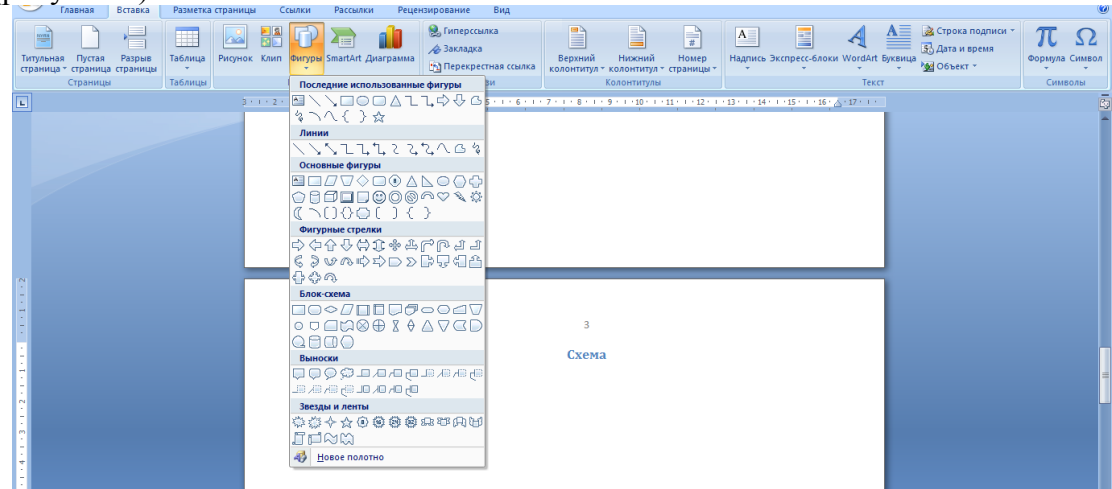

Рисунок 5. Фигуры

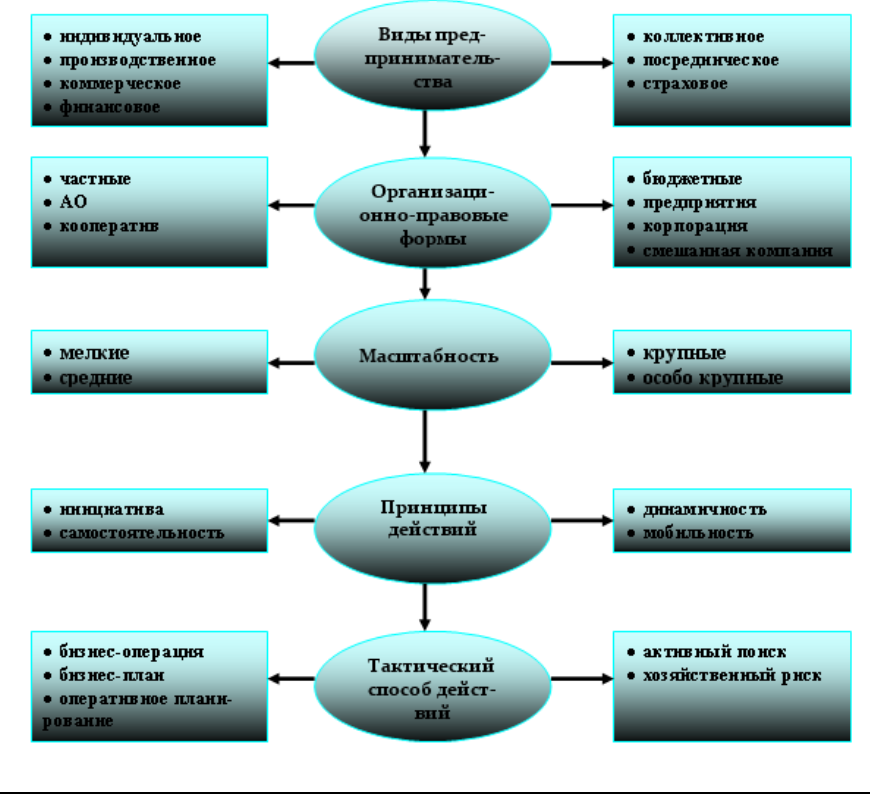

Рисунок 6. Схема

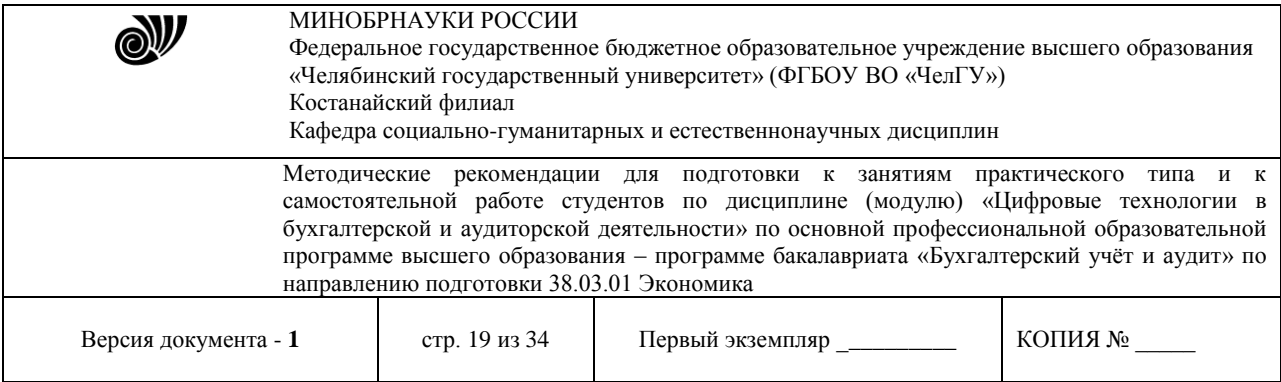

При оформлении схемы необходимо применить двухцветную заливку блоков (рисунок 7), подобрать толщину стрелок (рисунок 8), использовать маркированный список (шрифт TimesNewRoman, размер -10, междустрочный интервал – одинарный, рисунок 9).

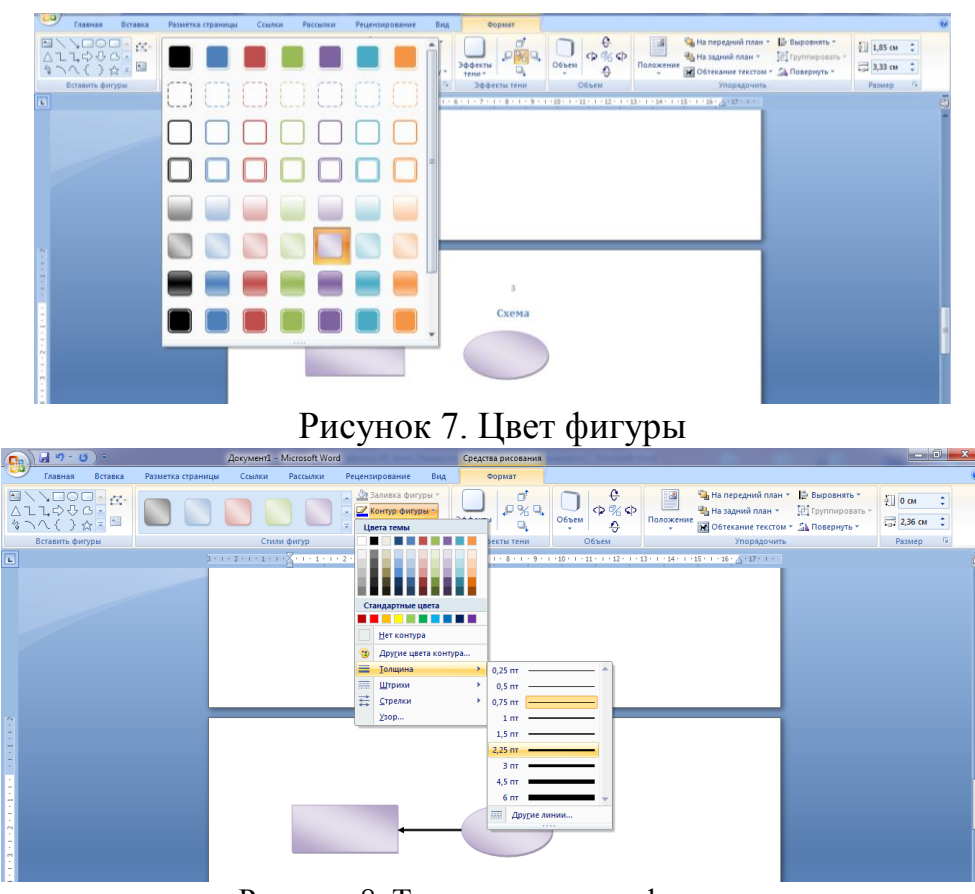

Рисунок 8. Толщина контура фигуры

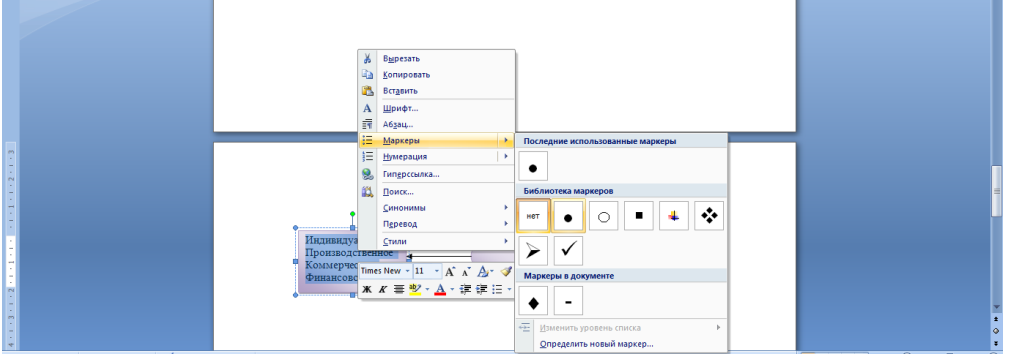

Рисунок 9. Создание маркированного списка

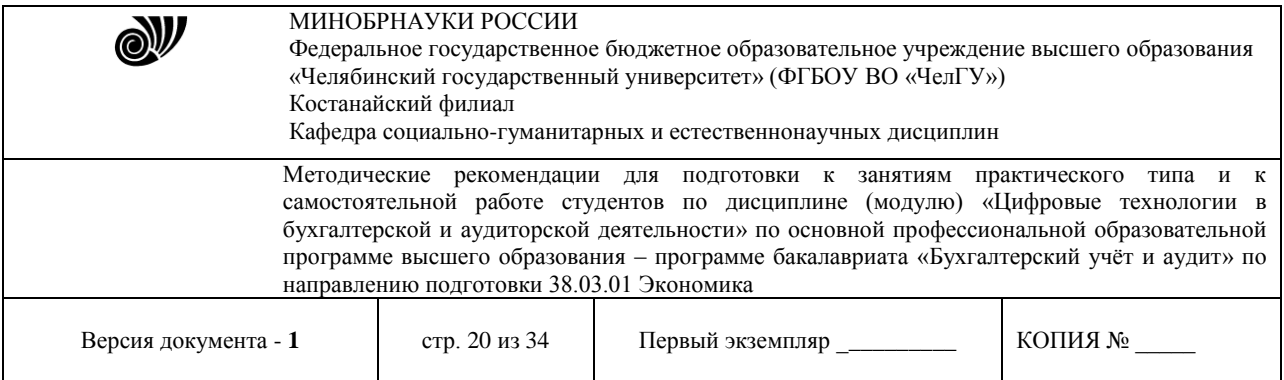

8. После оформления схемы на четвертой странице вашего документа в первой строке пишется заголовок Таблица и оформляется стилем (см. п. 4).

9. Ниже на странице, используя меню Вставка - Таблица (рисунок 10), необходимо создать таблицу и табличную схему (рисунок 11).

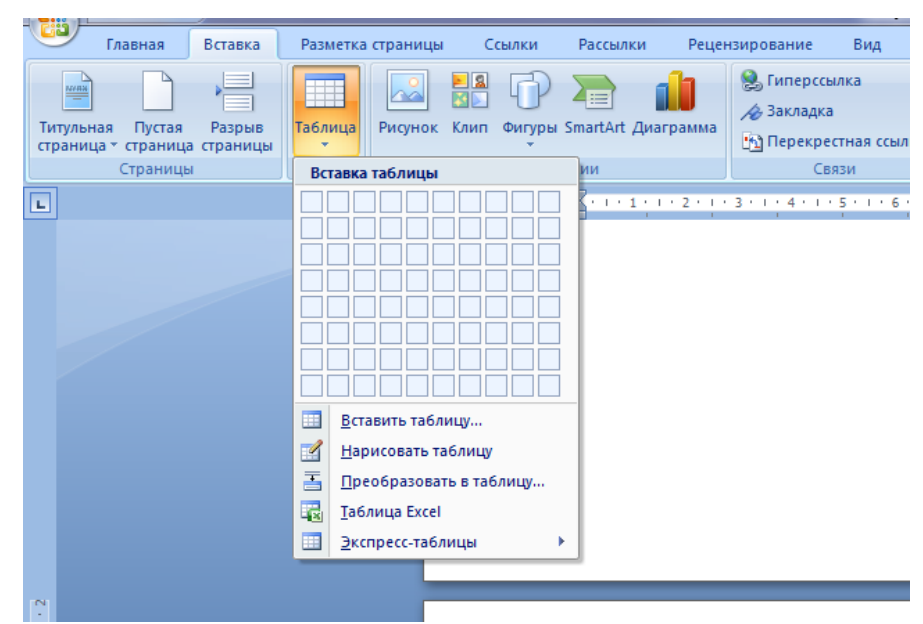

Рисунок 10. Создание таблицы Таблица 1.

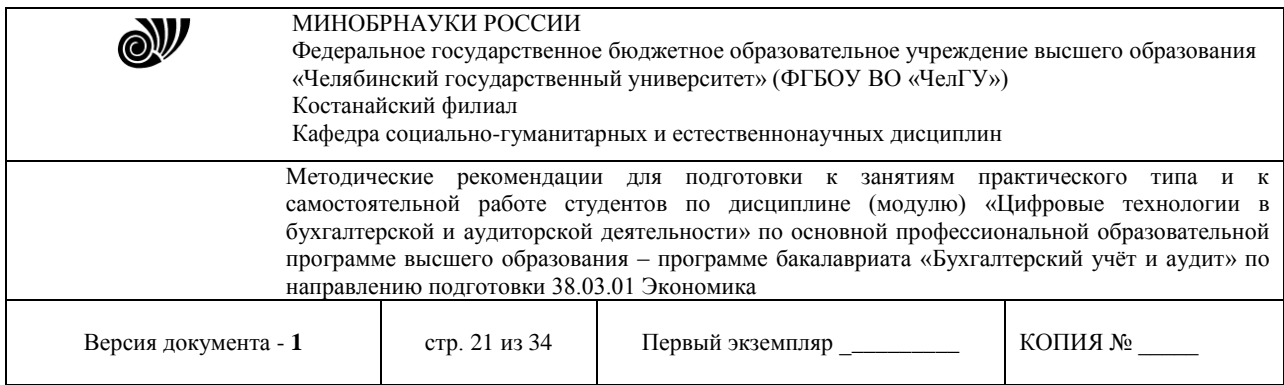

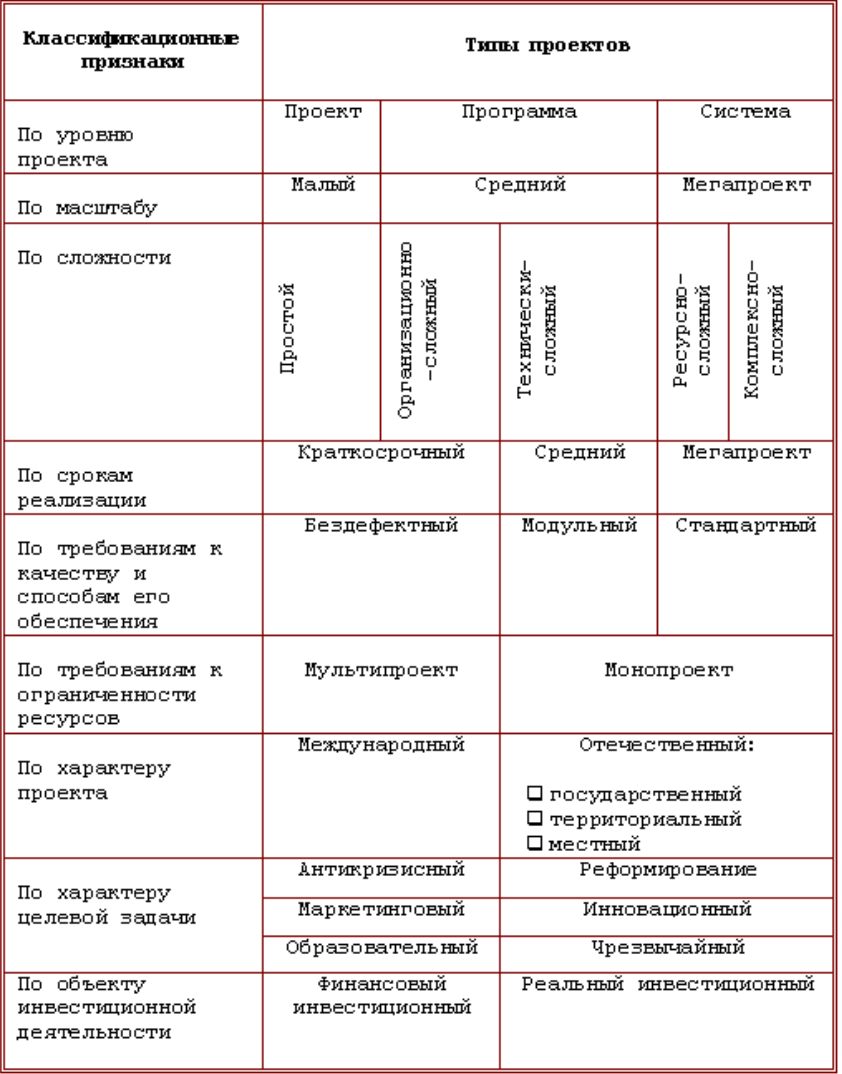

При оформлении таблицы используется команда - Объединить ячейки (Рисунок 12).

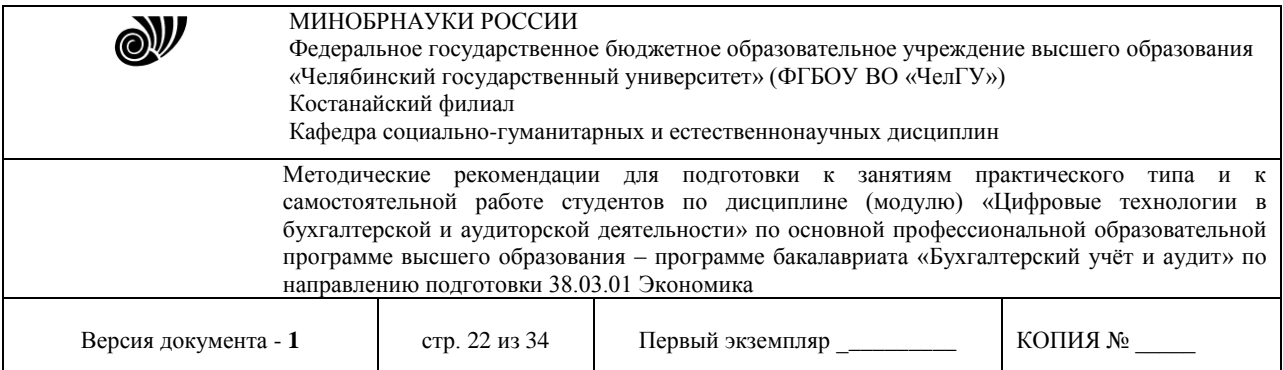

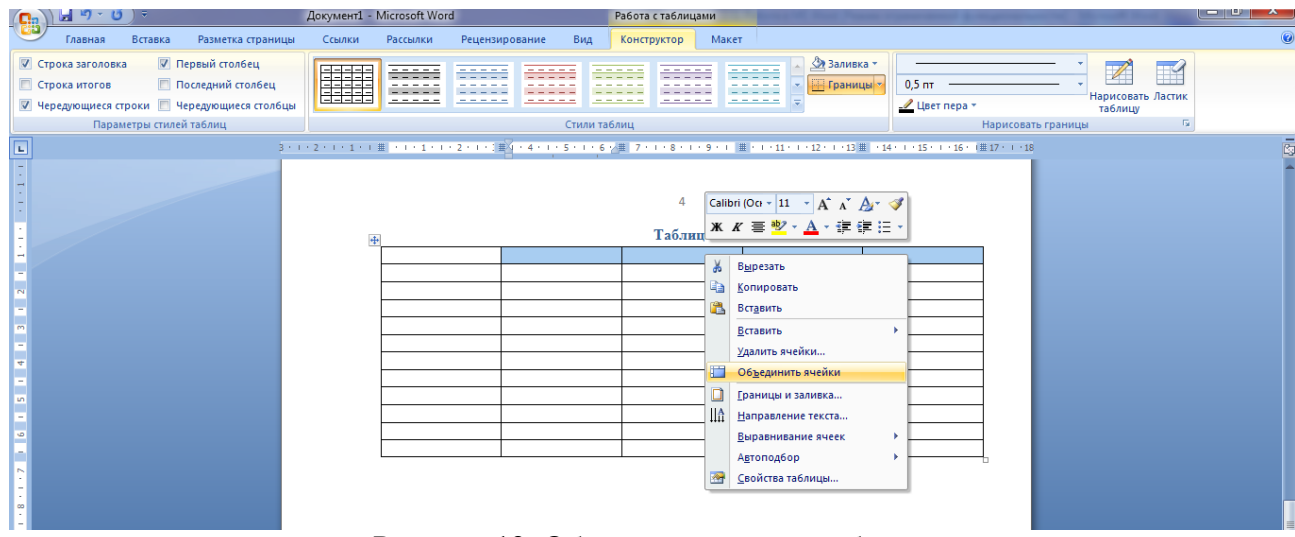

## Рисунок 12. Объединение ячеек таблицы

Также необходимо сделать границы двойными (рисунок 13), а все линии – цветными (использовать команду – Цвет пера).

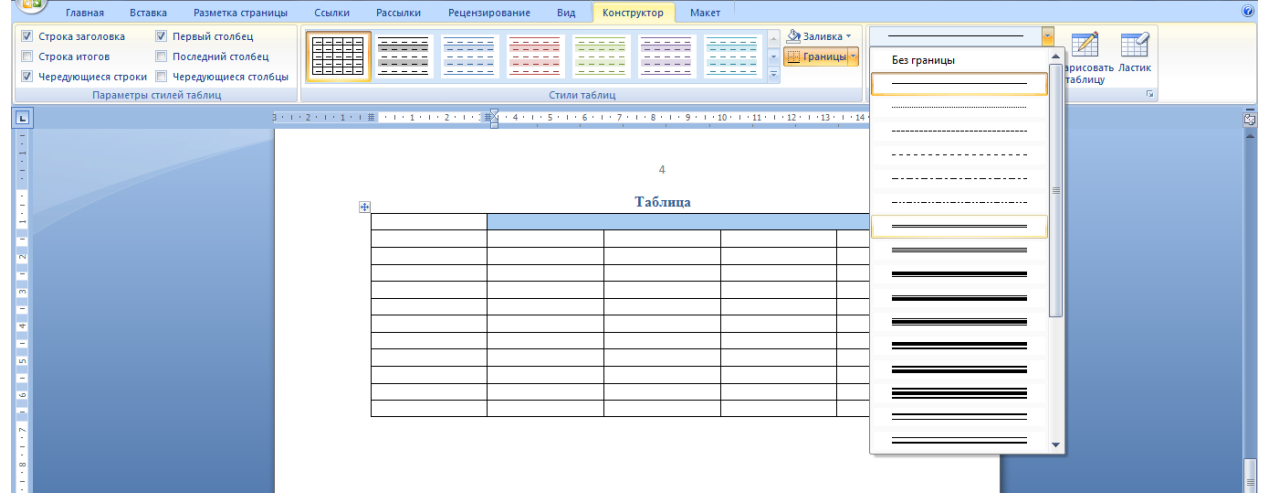

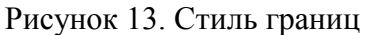

- 10. После оформления таблицы и табличной схемы на следующей странице вашего документа в первой строке пишется заголовок Редактор формул и оформляется стилем (см. п. 4).
- 11. Ниже на странице в меню Вставка выбрать команду Формула (Рисунок 14).

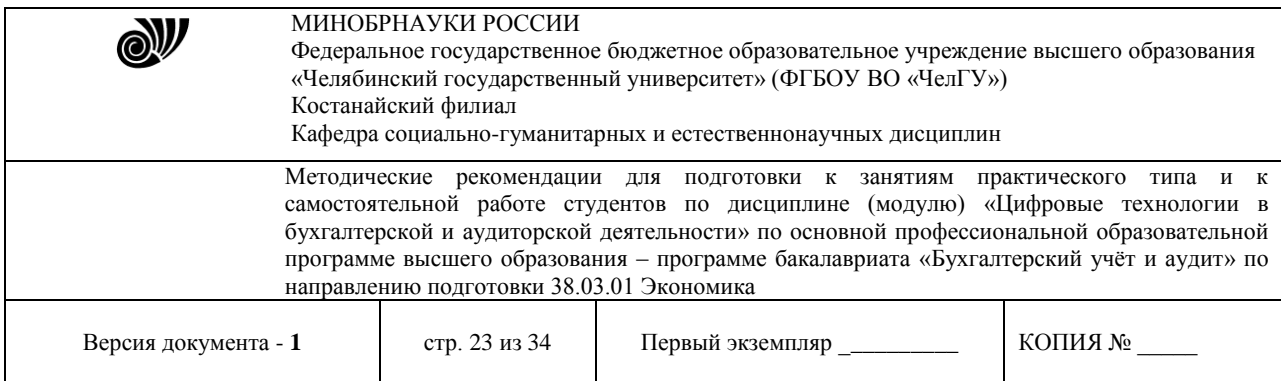

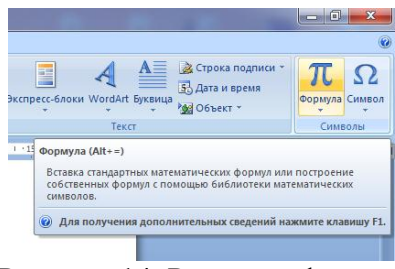

Рисунок 14. Редактор формул

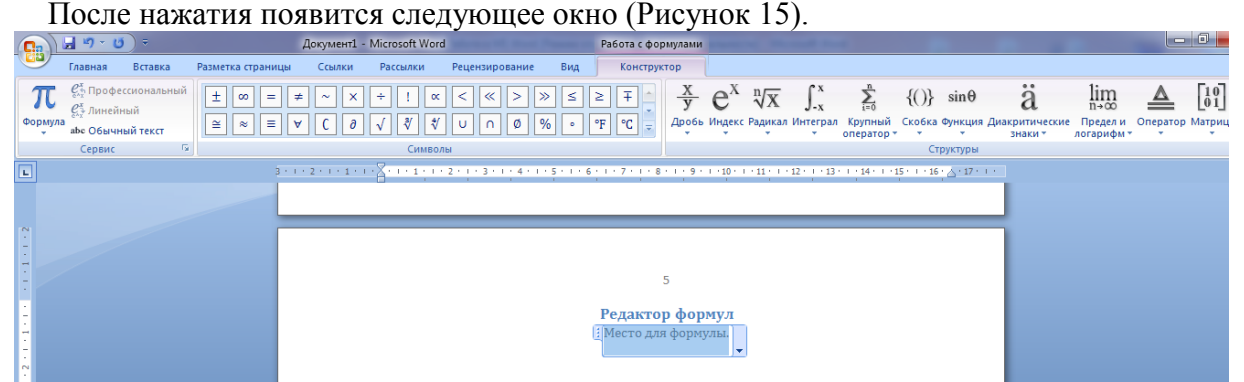

Рисунок 15. Работа с формулами

В обозначенной области «Место для формулы», используя математические знаки, необходимо набрать формулы:

$$
1. \quad S = \sum_{j=1}^{m} S_j (1 + pt_j / K) + \sum_{j=m+1}^{n} S_j (1 + pt_j / K)^{-1}.
$$
  

$$
2. \quad (\log_{1,5} \frac{12}{-3-x} = \log_{1,5} (1-x) ) \Leftrightarrow \begin{cases} \frac{12}{-3-x} = 1 - x, \\ -3 - x > 0, \\ 1 - x > 0, \end{cases} \Leftrightarrow
$$
  

$$
3. \quad \begin{cases} \frac{5 + \sqrt{25 - 4p}}{2p} < 0, \\ \frac{5 - \sqrt{25 - 4p}}{2p} > 0. \end{cases}
$$

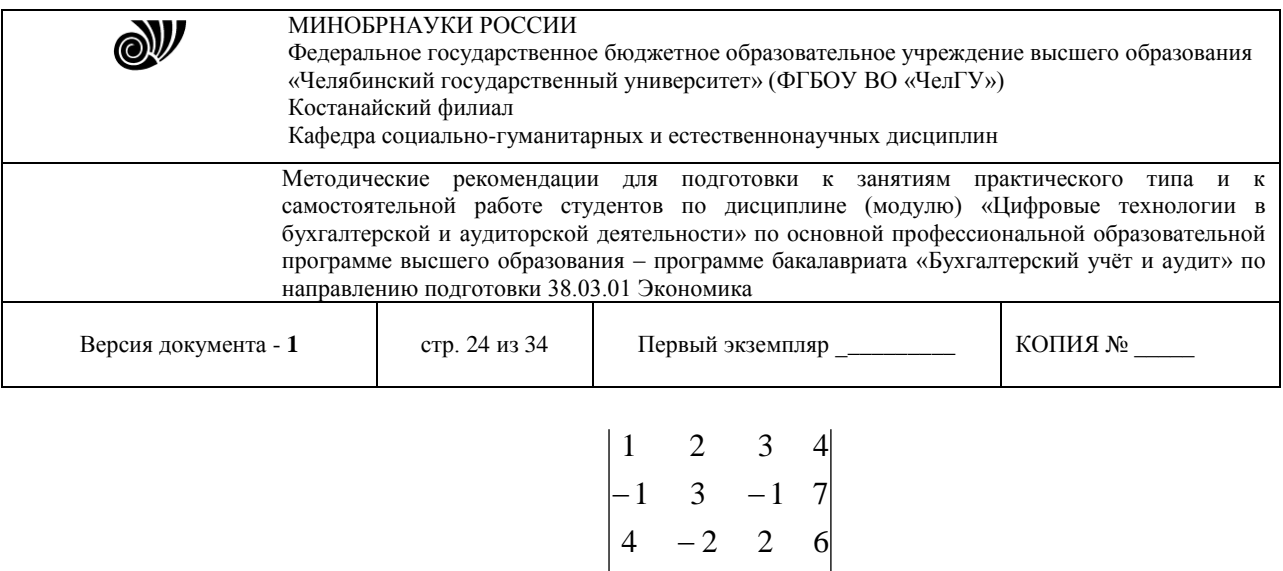

12. После выполнения всех заданий необходимо вернуться к первой странице и создать автоматическое оглавление (рисунок 16).

*4.* 5 5 1 3

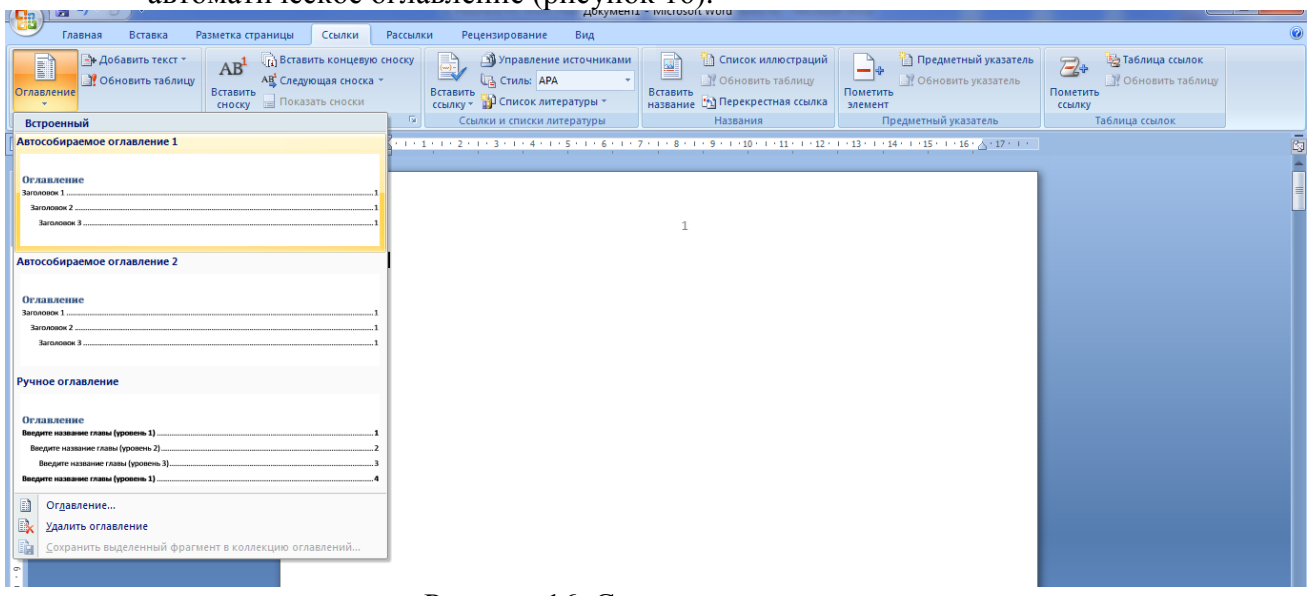

## Рисунок 16. Создание оглавления

После выполнения указанных действий, появится следующее (Рисунок 17):

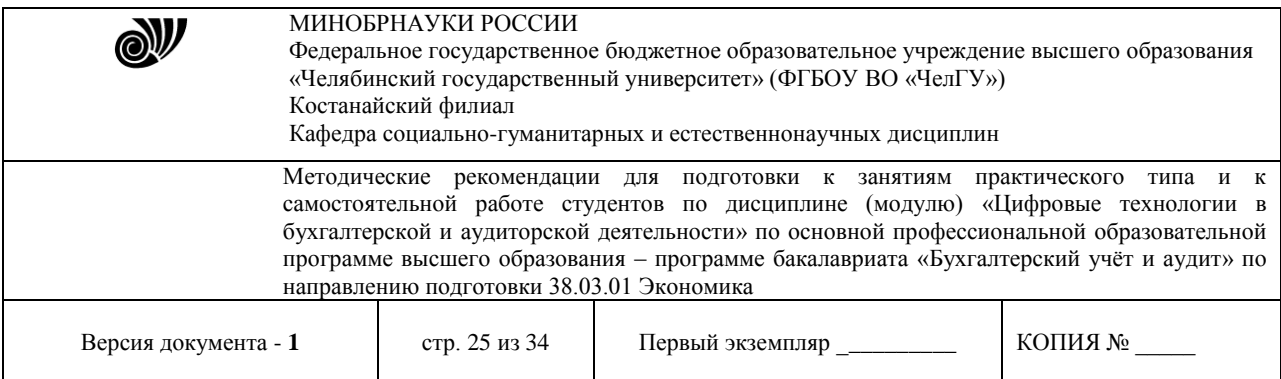

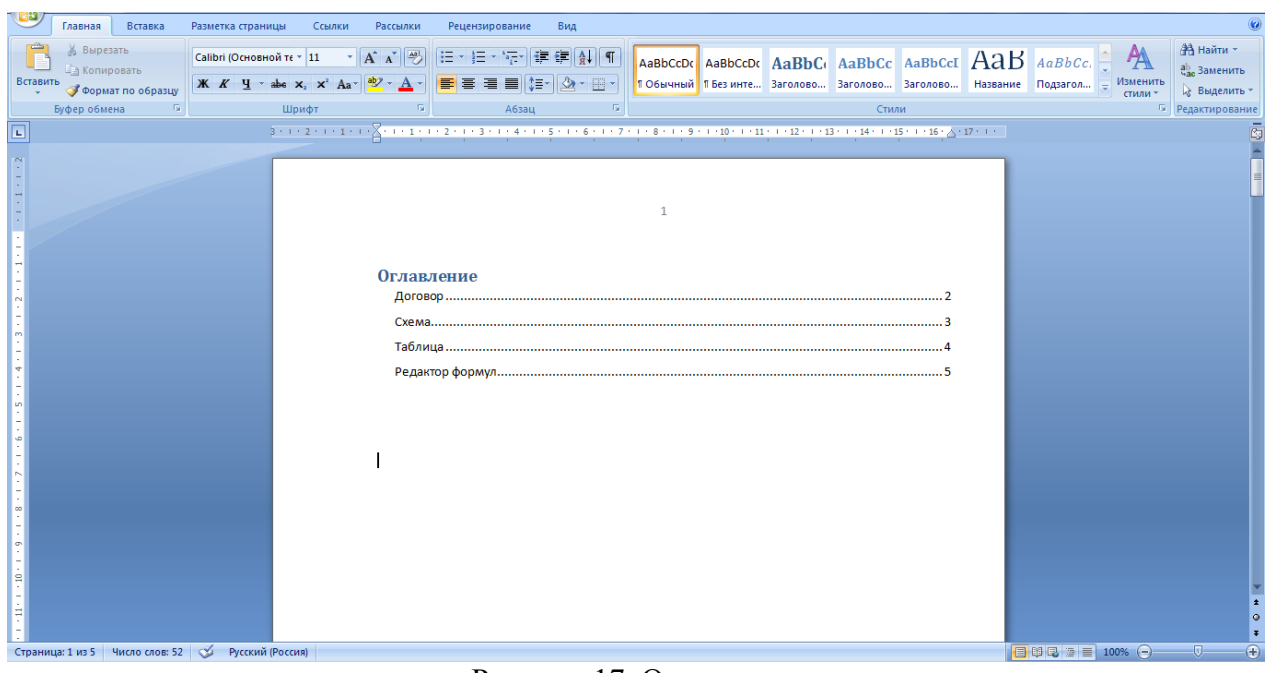

Рисунок 17. Оглавление

## **Применение графических возможностей электронных таблиц.**

Запустите табличный процессор *Microsoft Excel*.

На первом листе рабочей книги необходимо построить график функции *y=sin(x)* на отрезке [-6;6] с шагом 0,5 (рис. 11)*.*

Выделите ячейки *А1:F1* и объедините их, используя кнопку– *объединить и поместить в центре* на панели инструментов *Выравнивание* вкладки ленты *Главная*.

Введите в объединенные ячейки заголовок *Построение графиков функций*.

В ячейку *А3* введите *x*, а в ячейку *В3 – y=sin(x).*

В ячейку *А4* введите значение **-** *6*, в *А5* – значение **-***5,5*. Выделите эти две ячейки и наведите указатель мыши на правый нижний угол выделения – черный квадратик (*маркер заполнения*). После того, как указатель примет форму черного крестика, растяните область выделения до значения 6.

В ячейку *В4* введите формулу **=***sin(A4)* и нажмите клавишу *Enter*.

Используя *маркер заполнения*, скопируйте формулу в остальные ячейки.

Выделите значения двух столбиков и выполните команду: вкладка ленты *Вставка* **►** панель инструментов *Диаграммы* **►** *Точечная*.

Приведите диаграмму к виду, представленному на рис. 11.

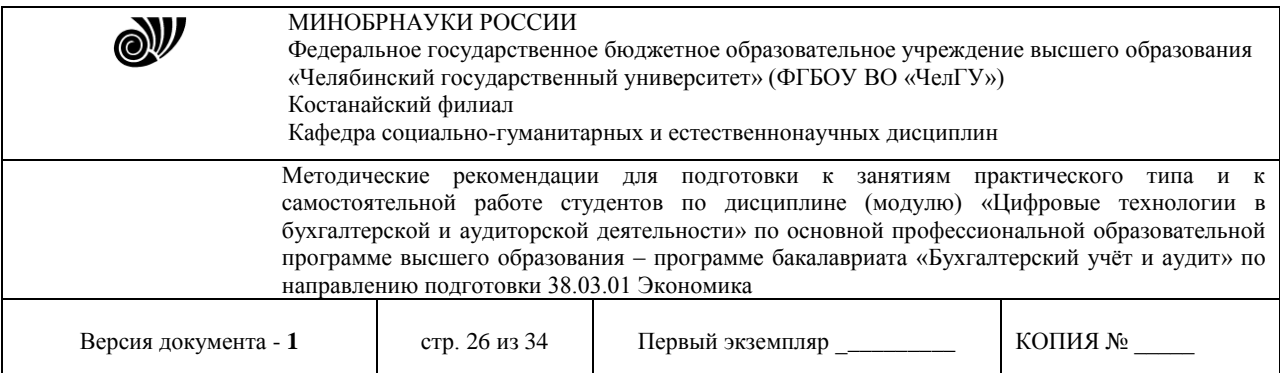

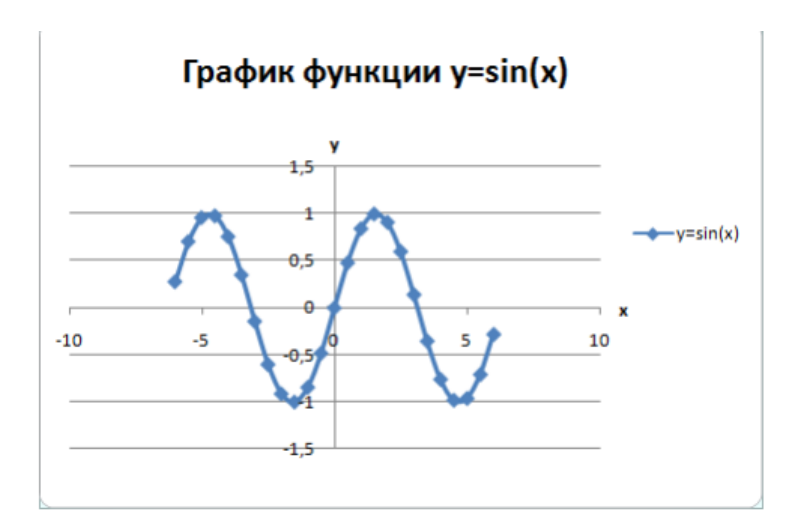

Рис. 11. График функции y=sin(x)

## Индивидуальные задания

Постройте графики функций.

1. 
$$
y = x^5 + x^2 - 10
$$
, [-10;10],  $y = \begin{cases} |x - 2|, x \le -2 \\ x^2, x \in (-2; 2) \\ 4 - |x - 2|, x \ge 2 \end{cases}$   
2.  $y = |\text{tg}(x)| \cdot x$ , [-1;1],  $y = \begin{cases} \cos(x), x \le -\pi \\ 16 - x^2, x \in (-\pi; \pi) \end{cases}$ 

$$
y = |tg(x)| \cdot x, [-1;1], y = \begin{cases} 16 - x^2, x \in (-\pi; \pi) \\ \sin(x), x \ge \pi \end{cases}
$$

3. 
$$
y = cos(x+x^5)-2
$$
, [-2;2],  $y = \begin{cases} ln |x|, x \le -1 \\ 1-x^2, x \in (-1,1) \\ ln(x), x \ge 1 \end{cases}$ 

4. 
$$
y = |x^3 + x - 10|, [-2;2], y = \begin{cases} x^2, x \le 0 \\ 0, x \in (0;2\pi) \\ \sin(x), x \ge 2\pi \end{cases}
$$

5. 
$$
y = e^x - 3
$$
, [-1;1],  $y = \begin{cases} \ln |x|, x \le -1 \\ 1 - |x|, x \in (-1;1) \\ \ln(x), x \ge 1 \end{cases}$ 

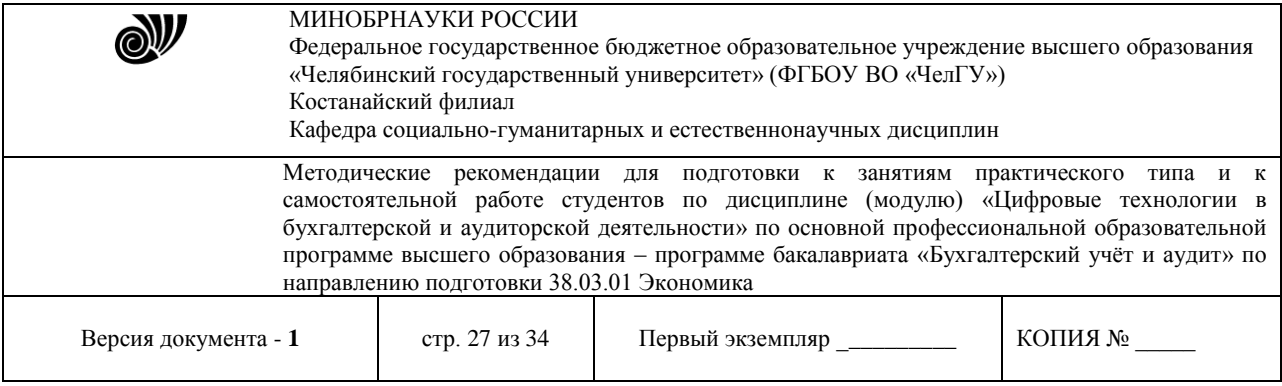

#### **Использование баз данных для организации хранения данных**

## *Создание базы данных «Фирма»*

**Цель работы**: приобретение основных навыков работы по созданию таблиц, разработке и построению запросов, созданию и конструированию отчетов.

#### **Задание**

1. Запустите Microsoft Access 2007.

2. Создадим базу данных «Фирма». Сотрудники данной организации работают с клиентами и выполняют их заказы. Если все сведения поместить в одной таблице, то она станет очень неудобной для работы. В ней начнутся повторы данных. Всякий раз, когда сотрудник Иванов будет работать с какой-либо фирмой, придется прописывать данные о сотруднике и клиенте заново, в результате чего можно допустить множество ошибок. Чтобы уменьшить число ошибок, можно исходную таблицу разбить на несколько таблиц и установить связи между ними. Это будет более рационально, чем прежде.

Таким образом, необходимо создать 3 таблицы: *Сотрудники*, *Клиенты* и *Заказы.*

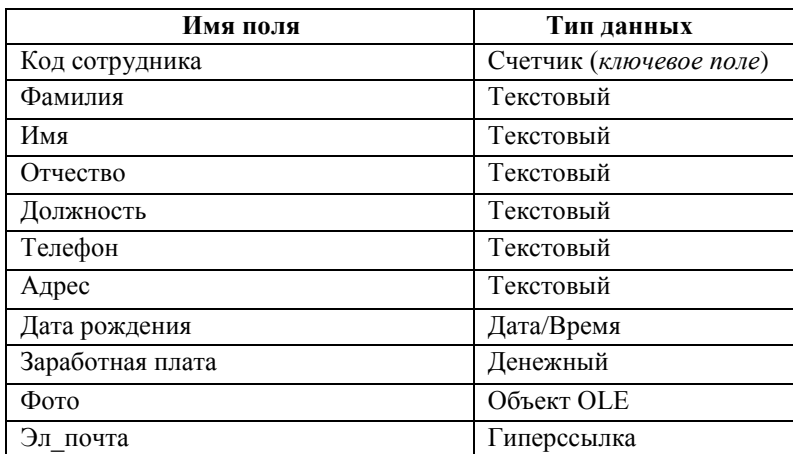

#### **Сотрудники**

#### **Клиенты**

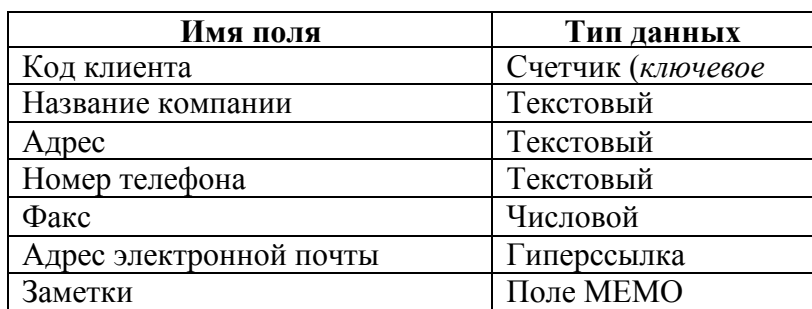

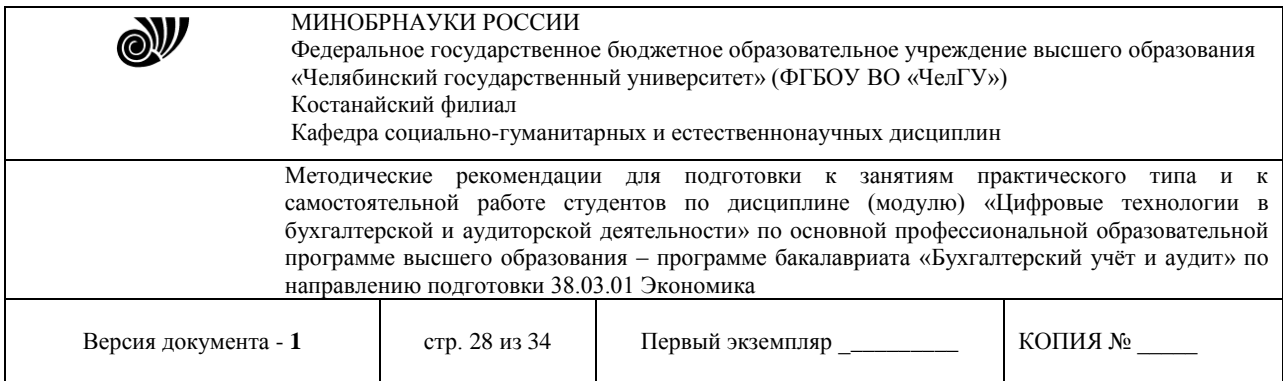

#### **Заказы**

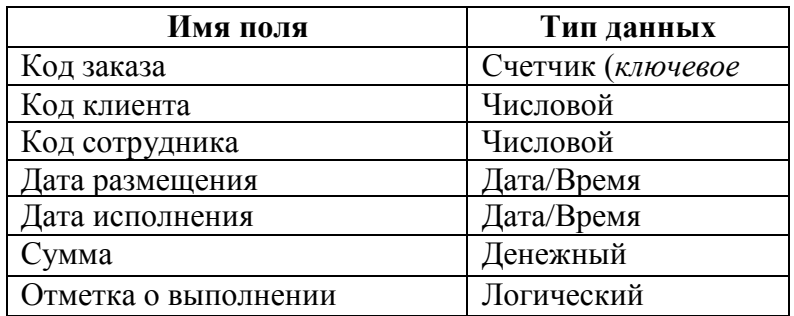

3. Таблица *Заказы* содержит поля *Код сотрудника* и *Код клиента*. При их заполнении могут возникнуть некоторые трудности, так как не всегда удается запомнить все предприятия, с которыми работает фирма, и всех сотрудников с номером кода. Для удобства можно создать раскрывающиеся списки с помощью *Мастера подстановок*.

4. Откройте таблицу *Заказы* в режиме Конструктора.

5. Для поля *Код сотрудника* выберите тип данных *Мастер подстановок.*

6. В появившемся окне выберите команду «Объект «*столбец подстановки» будет использовать значения из таблицы или запроса*» и щелкните на кнопке *Далее*.

7. В списке таблиц выберите таблицу *Сотрудники* и щелкните на кнопке *Далее*.

8. В списке *Доступные поля* выберите поле *Код сотрудника* и щелкните на кнопке со стрелкой, чтобы ввести поле в список *Выбранные поля*. Таким же образом добавьте поля *Фамилия* и *Имя* и щелкните на кнопке *Далее*.

9. Выберите порядок сортировки списка по полю *Фамилия.*

10. В следующем диалоговом окне задайте необходимую ширину столбцов раскрывающегося списка.

11. Установите флажок *Скрыть ключевой столбец* и нажмите кнопку *Далее*.

12. На последнем шаге *Мастера подстановок* замените при необходимости надпись для поля подстановок и щелкните на кнопке *Готово*.

13. Аналогичным образом создайте раскрывающийся список для поля *Код клиента* (начиная с п. 5). При этом выбрать таблицу *Клиенты*, Доступные поля – *Название компании*.

14. Далее можно приступить к созданию связей.

15. Закройте все открытые таблицы, так как создавать или изменять связи между открытыми таблицами нельзя.

16. Выполните команду: вкладка ленты *Работа с базами данных →*

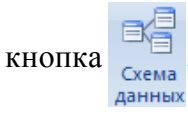

17. Если ранее никаких связей между таблицами базы не было, то при открытии окна *Схема данных* одновременно открывается окно *Добавление таблицы*, в котором выберите таблицы *Сотрудники, Клиенты* и *Заказы.*

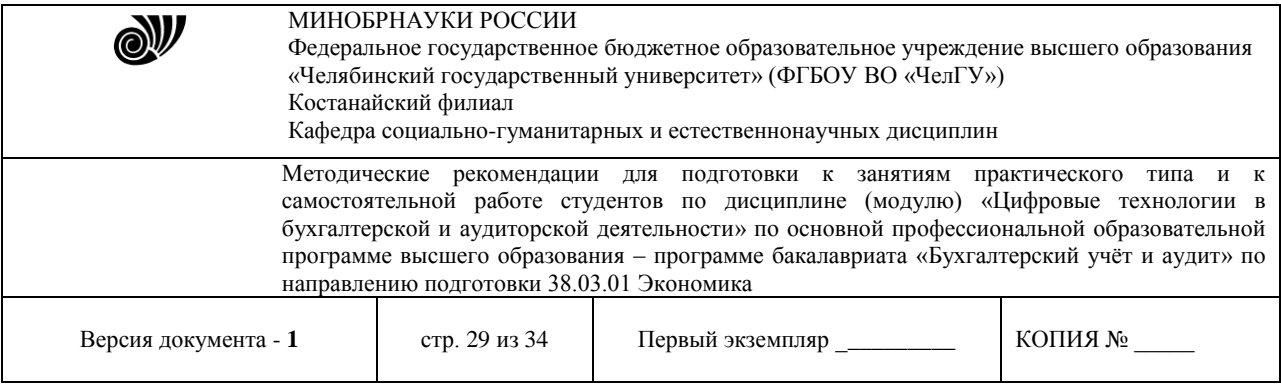

18. Если связи между таблицами уже были заданы, то для добавления в схему данных новой таблицы щелкните правой кнопкой мыши на схеме данных и в контекстном меню выберите пункт *Добавить таблицу*.

19. Установите связь между таблицами *Сотрудники* и *Заказы*, для этого выберите поле *Код сотрудника* в таблице *Сотрудники* и перенесите его на соответствующее поле в таблице *Заказы.*

20. После перетаскивания откроется диалоговое окно *Изменение связей* (рис. 1), в котором включите флажок *Обеспечение условия целостности*. Это позволит предотвратить случаи удаления записей из одной таблицы, при которых связанные с ними данные других таблиц останутся без связи.

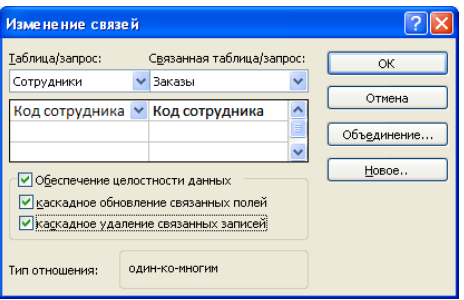

Рис. 1. Создание связи между таблицами

21. Флажки *Каскадное обновление связанных полей* и *Каскадное удаление связанных записей* обеспечивают одновременное обновление или удаление данных во всех подчиненных таблицах при их изменении в главной таблице.

22. Параметры связи можно изменить, нажав на кнопку *Объединение*.

23. После установления всех необходимых параметров нажмите кнопку *ОК*.

24. Связь между таблицами *Клиенты* и *Заказы* установите самостоятельно.

25. В результате должна получиться схема данных, представленная на рис. 2.

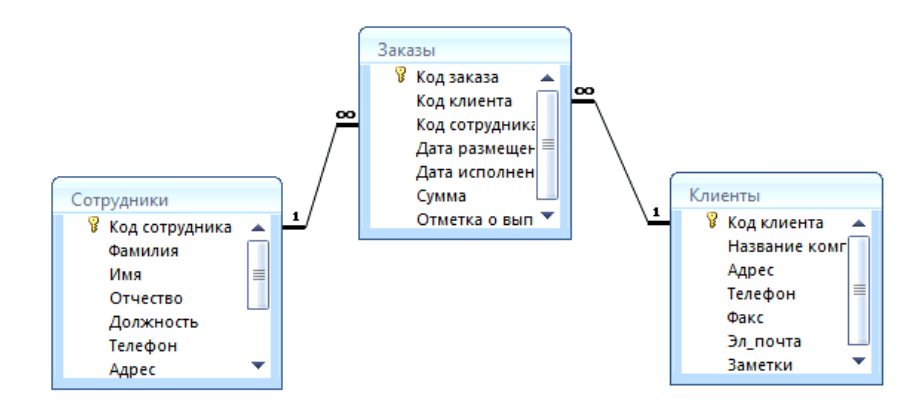

Рис. 2. Схема данных

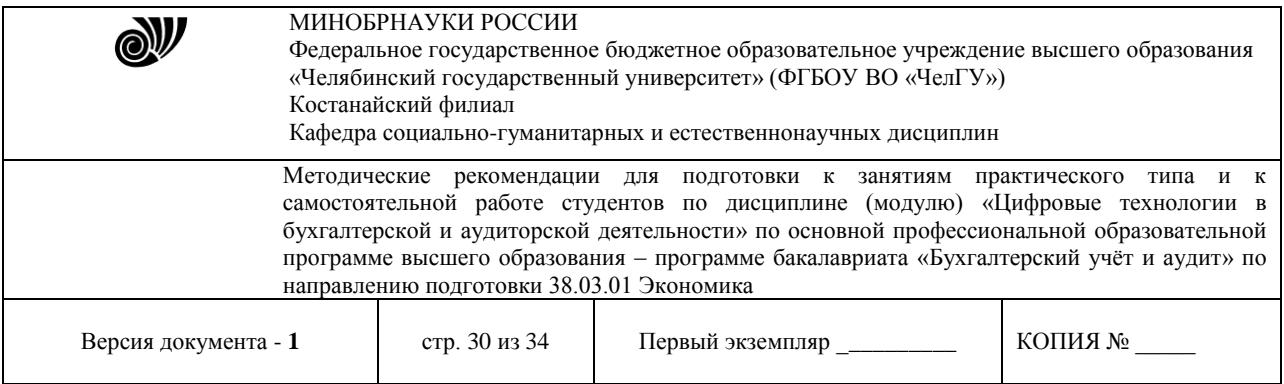

26. В таблицу *Сотрудники* внесите данные о семи работниках.

27. В таблицу *Клиенты* внесите данные о десяти предприятиях, с которыми работает данная фирма.

28. В таблице *Заказы* оформите несколько заявок, поступивших на фирму.

#### **Отбор данных с помощью запросов**

*Запросы* являются основным средством просмотра, отбора, изменения и анализа информации, которая содержится в одной или нескольких таблицах базы данных.

Существуют различные виды запросов, но наиболее распространенными являются *запросы на выборку*.

1. Откройте базу данных *«Фирма»*, созданную ранее.

2. Выполните команду: вкладка ленты *Создание → Мастер запросов → Простой запрос.*

3. В появившемся диалоговом окне (рис. 3) укажите таблицу *Сотрудники* и выберите поля *Фамилия, Имя, Телефон*. Нажмите кнопку *Далее*.

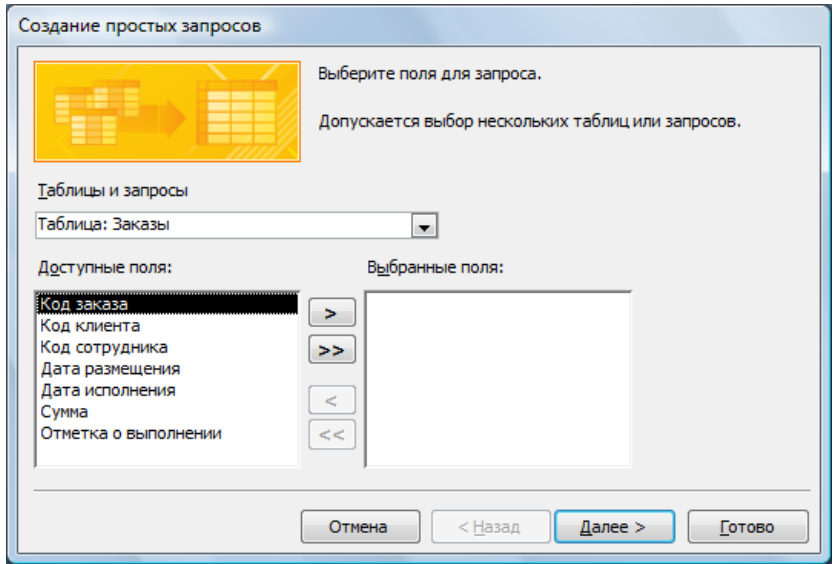

Рис. 3. Создание простого запроса

4. Введите имя запроса – *Телефоны* – и нажмите кнопку *Готово*. Перед вами появится запрос, в котором можно просмотреть телефоны сотрудников.

5. Следующий запрос попробуйте создать с помощью Конструктора, для этого выполните команду: вкладка ленты *Создание → Конструктор запросов.*

6. В диалоговом окне *Добавление таблиц* выберите таблицу *Клиенты* и щелкните на кнопке *Добавить,* а затем – на кнопке *Закрыть*.

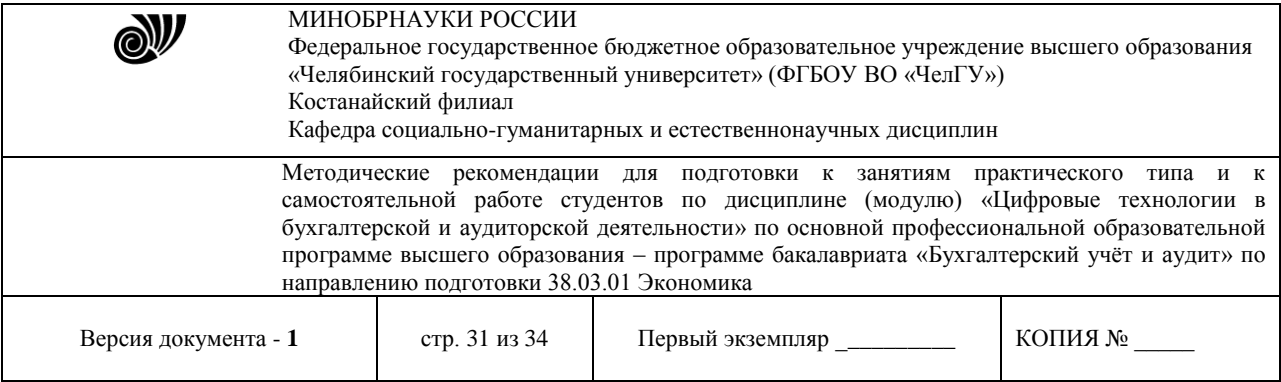

7. Чтобы перенести нужные поля в бланк запроса, необходимо по ним дважды щелкнуть левой кнопкой мыши (рис. 4).

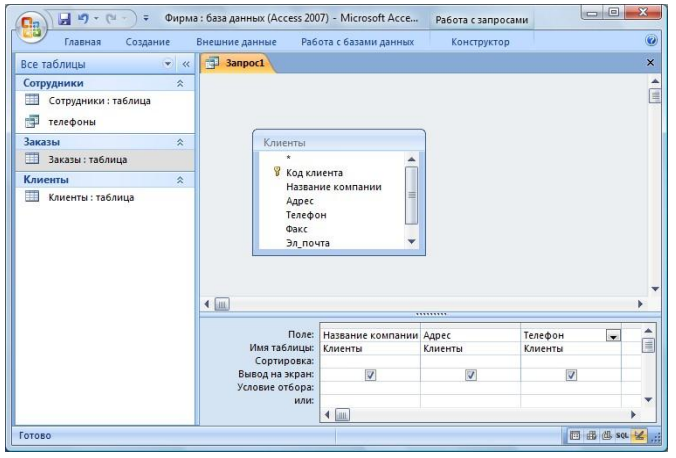

Рис. 4. Создание запроса в режиме Конструктора

8. Чтобы отсортировать записи в поле *Название компании* в алфавитном порядке, необходимо в раскрывающемся списке строки *Сортировка* выбрать пункт *по возрастанию*.

9. Сохраните запрос с именем *«Адреса клиентов».*

10. Самостоятельно создайте запрос *«Дни рождения»*, в котором можно будет просмотреть дни рождения сотрудников. Поля – *Фамилия, Имя, дата рождения.*

11. Допустим, мы хотим узнать, у кого из сотрудников день рождения в текущем месяце, например в апреле. Для этого создайте запрос «*Дни рождения 1*», укажите поля как в предыдущем пункте.

12. В строке *Условие отбора* для поля *«Дата рождения»* введите значение *\*.04.\*.* В данной записи *\** означают, что дата и год рождения могут быть любыми, а месяц 4-м (т. е. апрель). Если в вашей таблице нет людей, родившихся в апреле, укажите любой другой месяц.

После этого окно запроса должно выглядеть так, как оно представлено на рис. 5.

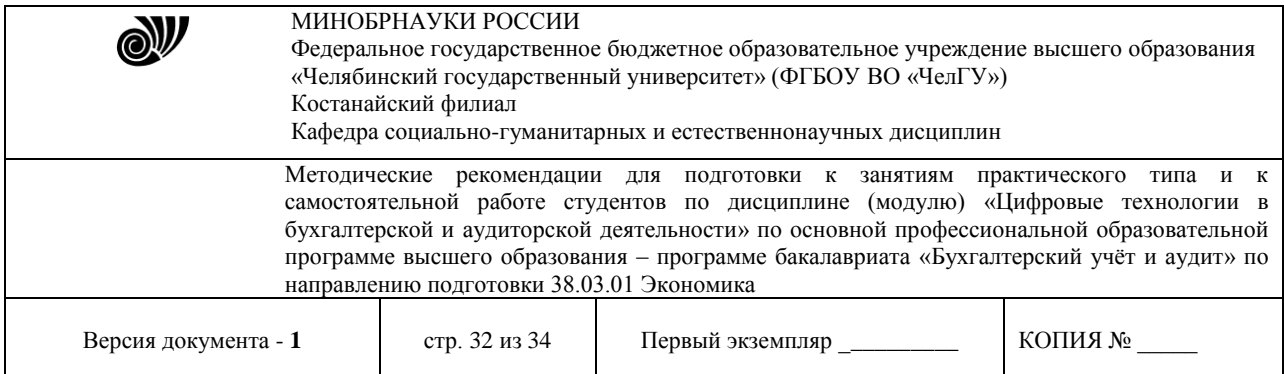

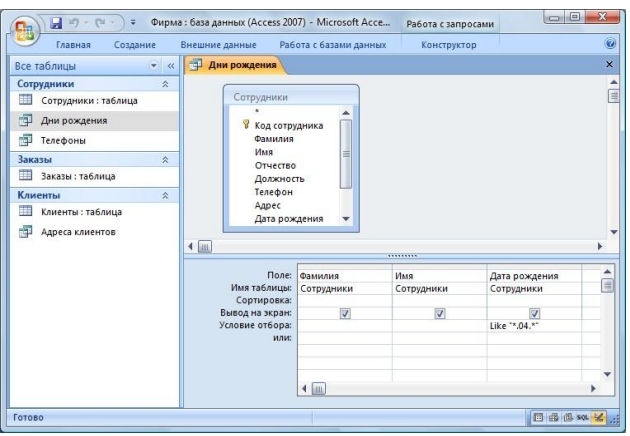

Рис. 5. Создание запроса

13. Проверьте работу запросов.

14. Если нам нужно узнать, кто из сотрудников родился в мае, то придется создать новый запрос или изменить условие в существующем запросе *Дни рождения 1*. Данная процедура является неудобной и занимает много времени. Если приходится часто выполнять запрос, но каждый раз с новыми значениями условий используют *запрос с параметром*. При запуске такого запроса на экран выводится диалоговое окно для ввода значения в качестве условия отбора.

15. Создайте запрос «*Дни рождения 2*». Поля как на рисунке 6. Для создания запроса с параметром необходимо ввести текст сообщения в строке *Условие отбора* бланка запроса (рис. 6).

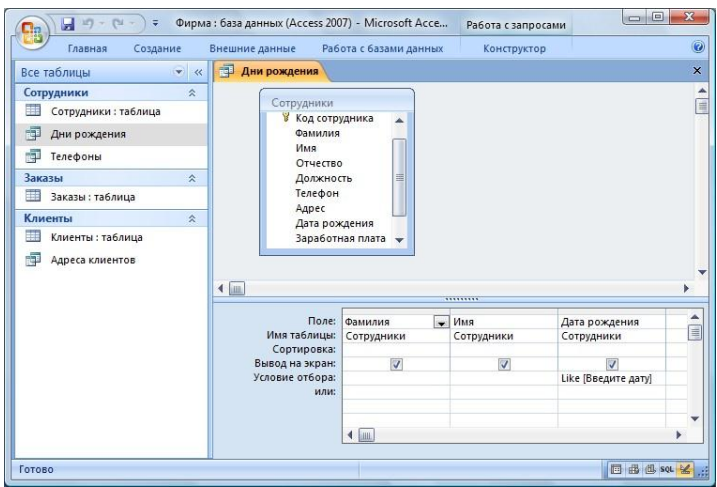

Рис. 6. Создание запроса с параметром

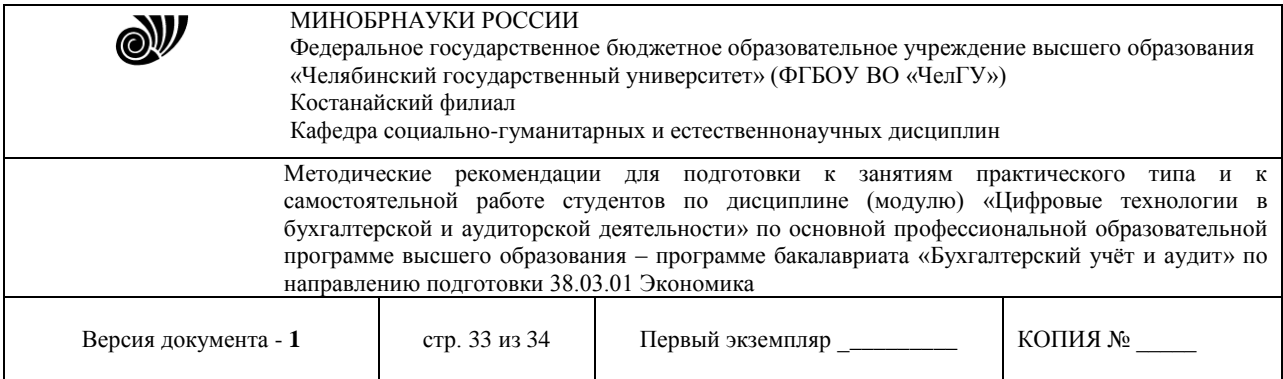

16. Запись *Like[Введите дату]* означает, что при открытии запроса появится диалоговое окно (рис. 7) с текстом *«Введите дату»* и полем для ввода условия отбора. Если ввести условие *\*.04.\**, то в запросе появится список сотрудников, родившихся в апреле. Запустите запрос еще раз и введите значение *\*.05.\**, посмотрите, как изменился запрос.

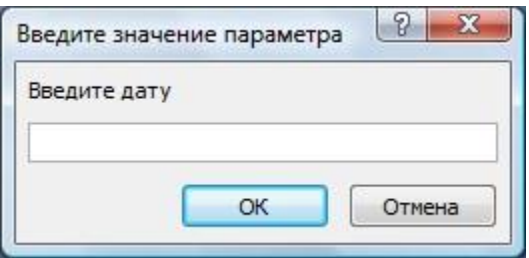

Рис. 7. Окно для ввода условия отбора

17. Создайте запрос *«Телефоны 1»* (аналогично с пункта 2) так, чтобы при его запуске выводилось диалоговое окно с сообщением *«Введите фамилию»*. Поскольку в запросе нужно вывести конкретную фамилию, в условии отбора слово *Like* писать не надо.

18. Самостоятельно создайте запрос *«Выполненные заказы»*, содержащий следующие сведения: фамилия и имя сотрудника, название компании, с которой он работает, отметка о выполнении и сумма заказа. Данные запроса возьмите из нескольких таблиц.

19. В условии отбора для логического поля *Отметка о выполнении* введите *Да*, чтобы в запросе отображались только выполненные заказы.

20. Сделайте так, чтобы столбец *Отметка о выполнении* не выводился на экран.

21. Создайте запрос *Сумма заказа,* содержащий поля *Название компании, Дата размещения, Сумма*, в котором будут отображаться заказы на сумму более *50 000 руб*.

22. Иногда в запросах требуется произвести некоторые вычисления, например посчитать подоходный налог *13 %* для каждой сделки. Для этого создайте запрос *Сумма заказа 1,* содержащий поля *Название компании, Дата размещения, Сумма*. Сохраните запрос.

24. В пустом столбце бланка запроса щелкните правой кнопкой мыши на ячейке *Поле* и в появившемся контекстном меню выберите команду *Построить*. Перед вами появится окно *Построитель выражений* (рис. 8), который состоит из трех областей: поля выражения, кнопок операторов и элементов выражения. Сверху располагается поле выражения, в котором оно и создается. Вводимые в это поле элементы выбираются в двух других областях окна Построителя.

25. В левом списке откройте папку *Запросы* и выделите запрос *Сумма заказа 1.* В среднем списке выделите поле *Сумма* и нажмите кнопку *Вставить*. Идентификатор этого поля появится в поле выражения Построителя.

26. Щелкните на кнопке *\** и введите *0,13* (см. рис. 8). Таким образом, мы посчитаем подоходный налог *13 %*.

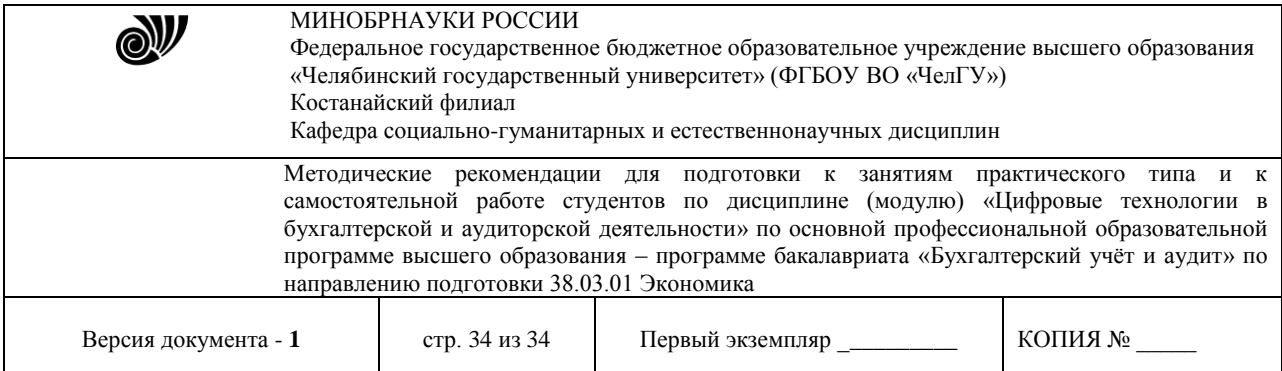

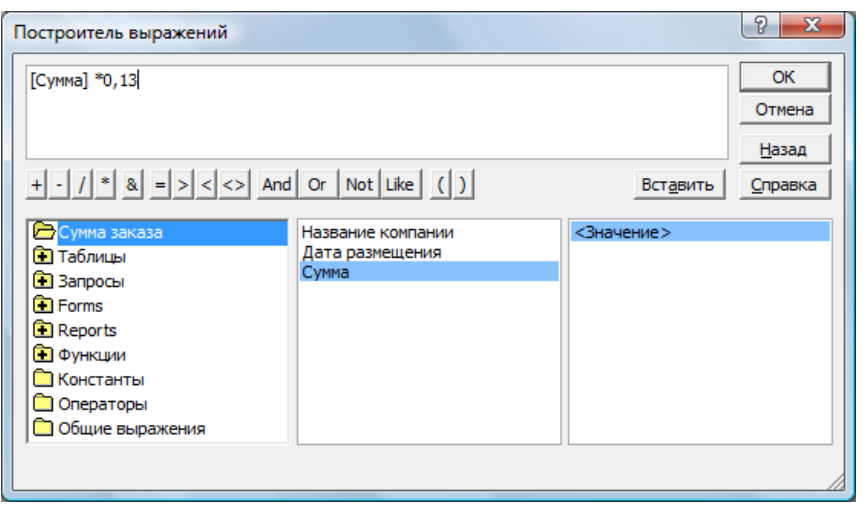

Рис. 8. Построитель выражений

27. Нажмите кнопку *ОК*, после чего в ячейке свойства *Поле* появится зна чение *«Выражение1:[Сумма]\*0,13».*

28. Замените *Выражение1* на *Налог* и закройте Конструктор.

29. Откройте запрос и посмотрите, что у вас получилось.

В итоге у вас должно получиться **9** запросов: *Телефоны, Телефоны 1, Адреса клиентов, Дни рождения, Дни рождения 1, Дни рождения 2, Выполненные заказы, Сумма заказа, Сума заказа 1.* 

#### **Рекомендуемая литература:**

1. Нетёсова, О. Ю. Информационные системы и технологии в экономике : учебное пособие для вузов / О. Ю. Нетёсова. — 3-е изд., испр. и доп. — Москва : Издательство Юрайт, 2023. — 178 с. — (Высшее образование). — ISBN 978-5-534-08223-4. — Текст : электронный // Образовательная платформа Юрайт [сайт]. — URL: <https://urait.ru/bcode/471403>

2. Гаврилов, М. В. Информатика и информационные технологии : учебник для вузов / М. В. Гаврилов, В. А. Климов. — 4-е изд., перераб. и доп. — Москва : Издательство Юрайт, 2023. — 383 с. — (Высшее образование). — ISBN 978-5-534-00814-2. — Текст : электронный // Образовательная платформа Юрайт [сайт]. — URL: <https://urait.ru/bcode/468473>